# 勞動部勞動力發展署

# 「雇主聘前講習資訊網站」 操作手冊

# 中 華 民 國 **106** 年 **2** 月

# <u>目 錄 (Index)</u>

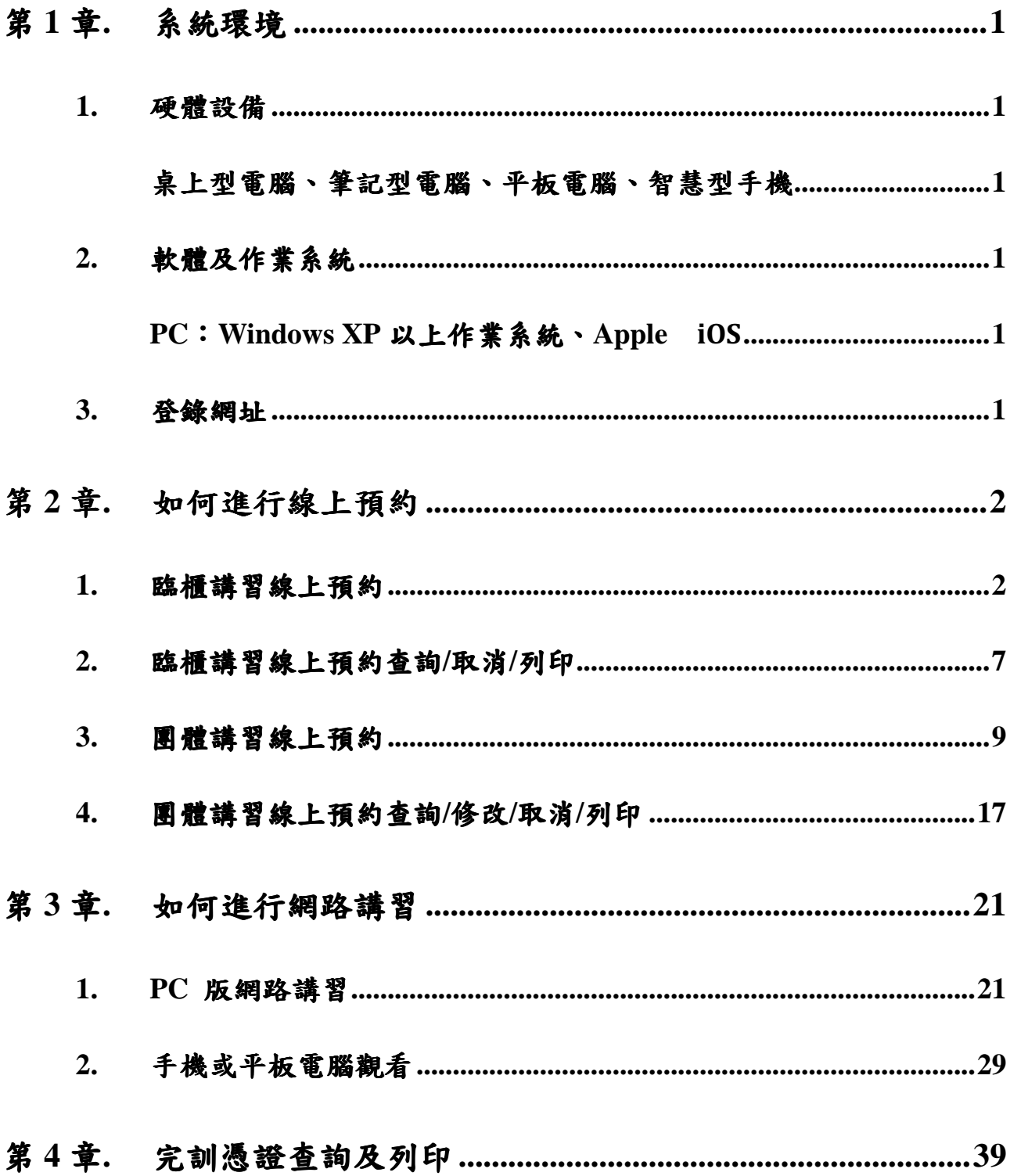

### 第 **1**章 **.** 系 統 環 境

- 1. 硬體設備
	- 桌上型電腦、筆記型電腦、平板電腦、智慧型手機
	- IC 卡讀卡機
- 2. 軟體及作業系統
- (1)進行網路講習或線上完訓憑證列印
	- PC: Windows XP 以上作業系統
	- 瀏覽器: IE 9.0 以上、Chrome、 FireFox、 Opera
	- IC 讀卡機
	- 自然人憑證卡片
- 為減少元件安裝失敗建議暫時關閉 PC 防火牆及防毒軟體 (2)瀏覽本網站
	- PC: Windows XP 以上作業系統、Apple iOS
	- 行動裝置: IOS、Android
	- 瀏覽器: IE 9.0 以上、Chrome、FireFox 、Opera 、Safari
- 3. 登錄網址
	- PC: http://etraining.wda.gov.tw
	- 行動裝置:掃瞄 QR-Code

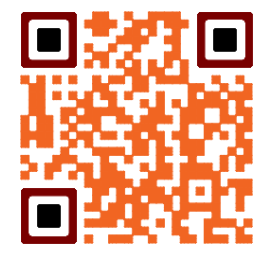

# 第 **2**章 **.** 如 何 進 行 線 上 預 約

- 1. 臨櫃講習線上預約
	- 登入網址

http://etraining.wda.gov.tw/

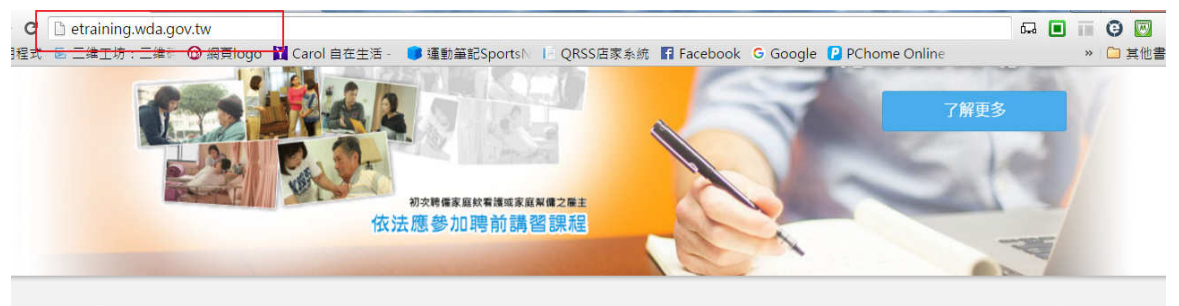

│ △ 本國雇主於第1次聘僱外國人從事家庭看護工作或家庭幫傭前,應參加聘前講習,並於申請聘僱許可時檢附已參加講習之證明文件。

選擇[線上預約/查詢]功能

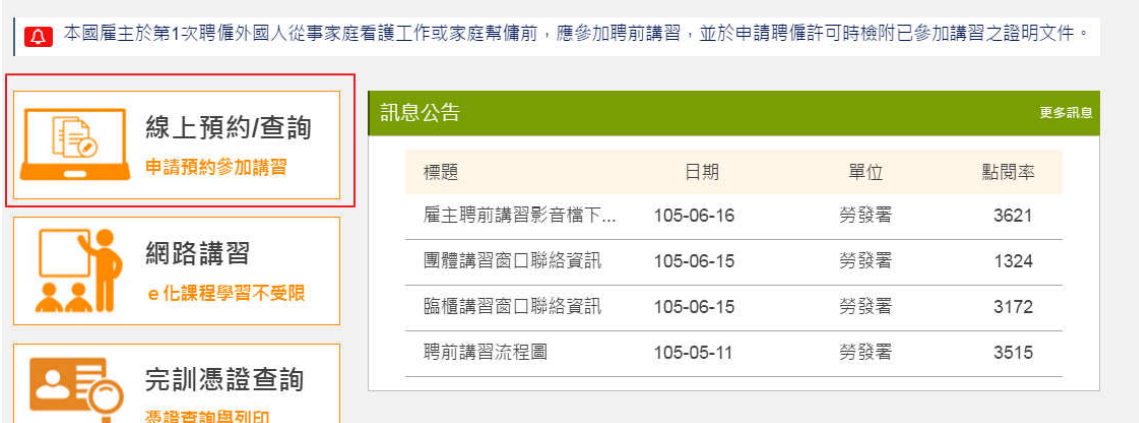

#### 選擇[臨櫃講習]>>[ 立即預約]

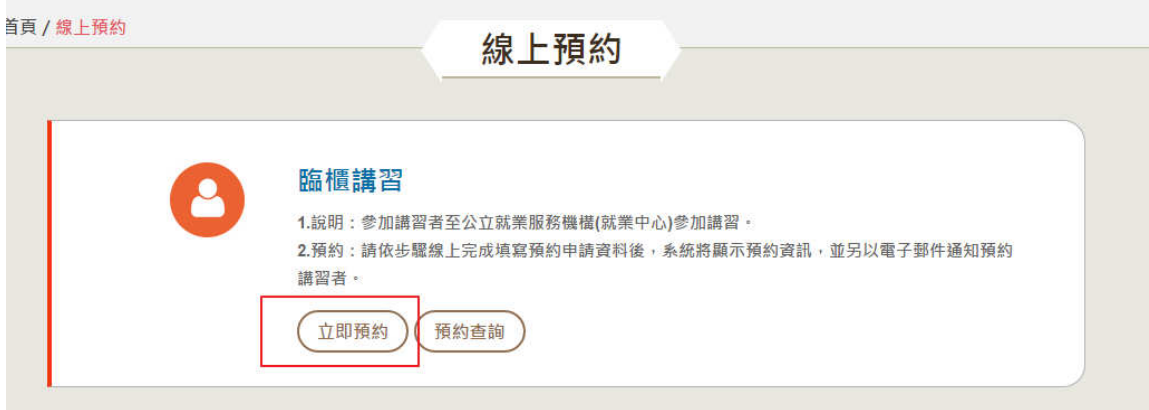

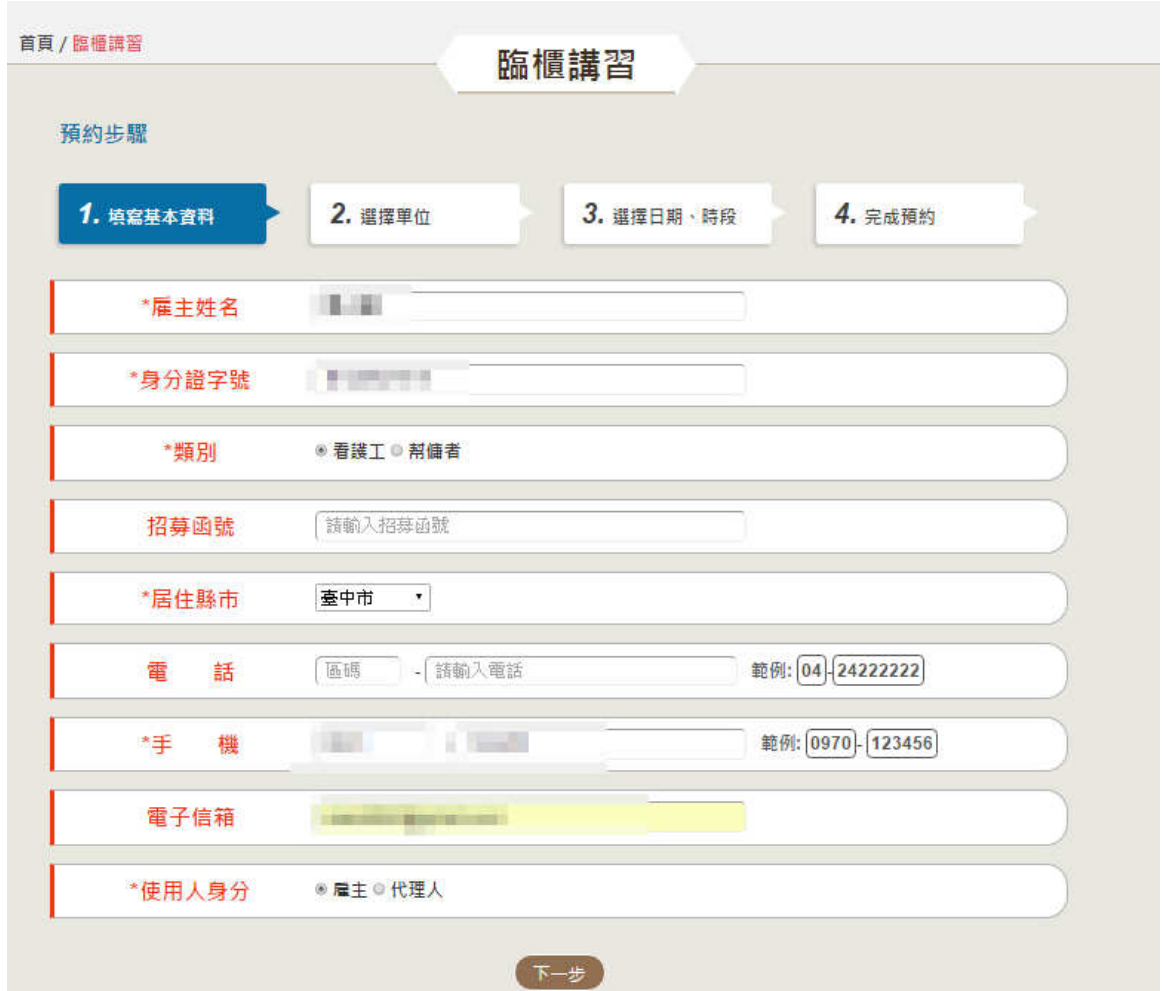

#### 填寫基本資料

欄位說明

| 序號             | 欄位名稱  | 欄位說明                                       |
|----------------|-------|--------------------------------------------|
| $\mathbf{1}$   | 雇主姓名  | 必填欄位,申請人(雇主)姓名                             |
| 2              | 身分證字號 | 必填欄位,申請人(雇主)身分證字號                          |
| $\mathfrak{Z}$ | 類別    | 必填欄位,看護工/幫傭者,申請的類型                         |
| $\overline{4}$ | 招募函號  | 非必填欄位,請輸入招募函號                              |
| 5 <sup>5</sup> | 居住縣市  | 必填欄位,請輸人雇主居住縣市                             |
| 6              | 電話    | 非必填欄位,請輸入雇主住家或公司電話                         |
| 7              | 手機    | 必填欄位,請輸入雇主行動電話                             |
| 8              | 電子信箱  | 非必填欄位,請輸入雇主電子信箱,填完資料系統<br>會自動發通知信          |
| 9              | 使用人身分 | 觀看聘前講習影片的人是雇主本人或代理人,若是<br>代理人時必須填寫下列親屬關係資料 |

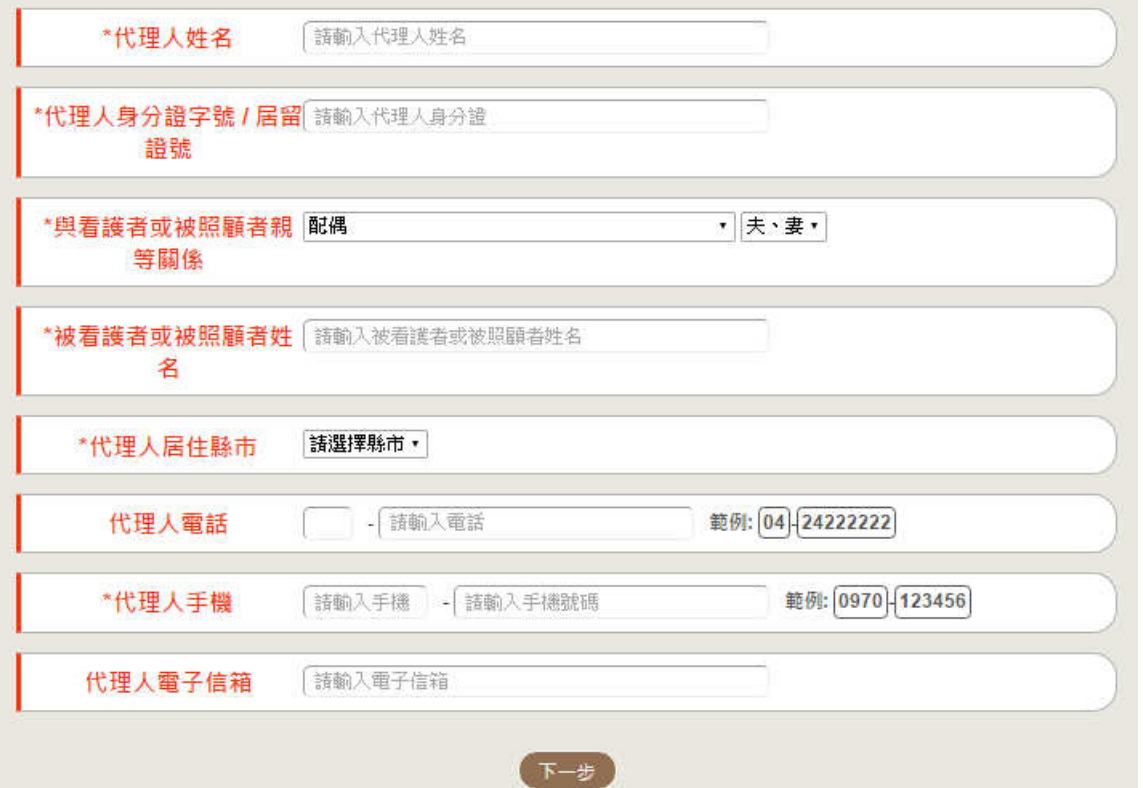

欄位說明

| 序號             | 欄位名稱              | 欄位說明                   |
|----------------|-------------------|------------------------|
| $\mathbf{1}$   | 代理人姓名             | <b>必填欄位,代理人姓名</b>      |
| $\overline{2}$ | 代理人身分證字<br>號/居留證號 | 必填欄位,代理人身分證字號或居留證號     |
|                |                   |                        |
| 3              | 與看護者或被照           | 必填欄位,選擇與看護者或被照顧者親等關係   |
|                | 顧者親等關係            |                        |
| 4              | 與看護者或被照           | 必填欄位,與看護者或被照顧者姓名       |
|                | 顧者姓名              |                        |
| 5              | 代理人居住縣市           | <b>必填欄位,請輸人代理人居住縣市</b> |
| 6              | 代理人電話             | 非必填欄位,請輸入代理人住家或公司電話    |
| 7              | 代理人手機             | 必填欄位,請代理人行動電話          |
| 8              | 電子信箱              | 非必填欄位,請輸入代理人電子信箱       |

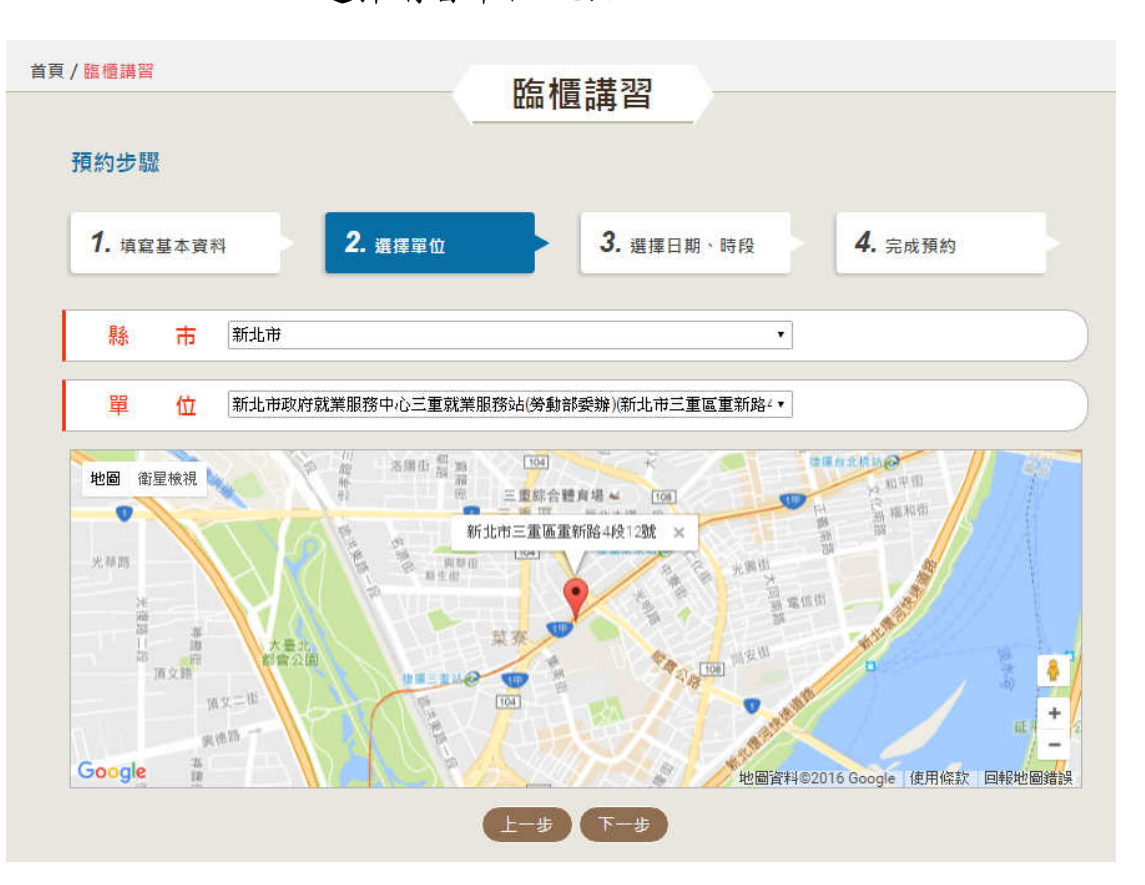

選擇講習單位/地點

● 選擇日期及時段

點選要講習的日期,右邊可看各時段目前可報名人數,

再點選您要講習的時段

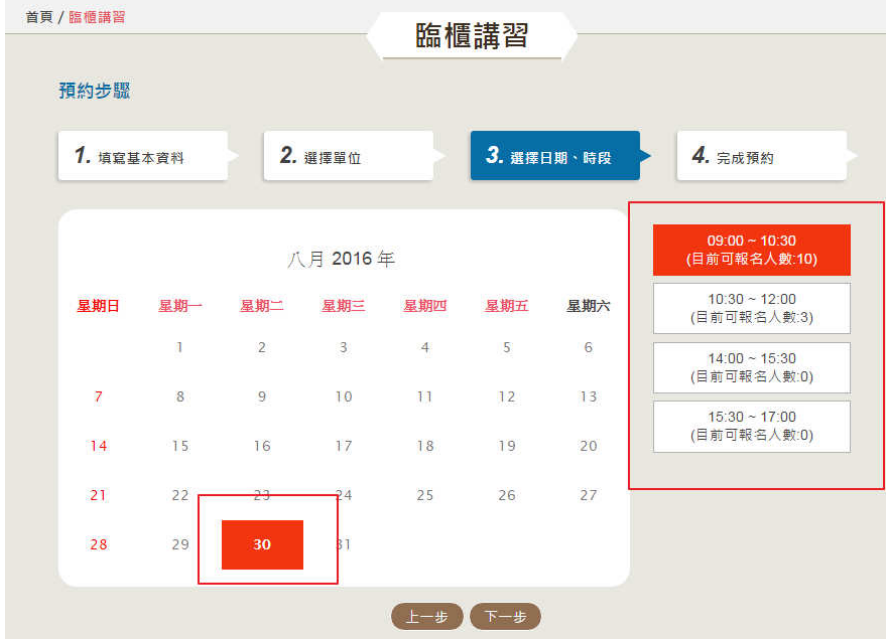

完成預約

完成預約後會出現如下的畫面,您也可以將預約單列印及

存檔下來

#### 第二 先生 您好

請於預約講習當日攜帶國民身分證、駕駛執照或全民健保卡等身分證件至就 業服務中心参加講習

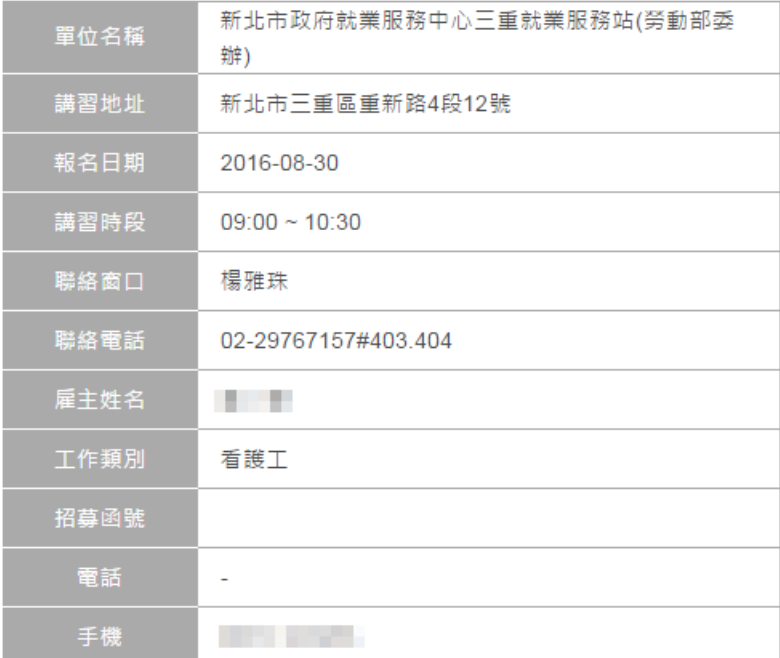

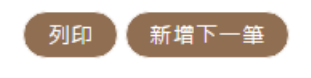

2. 臨櫃講習線上預約查詢/取消/列印

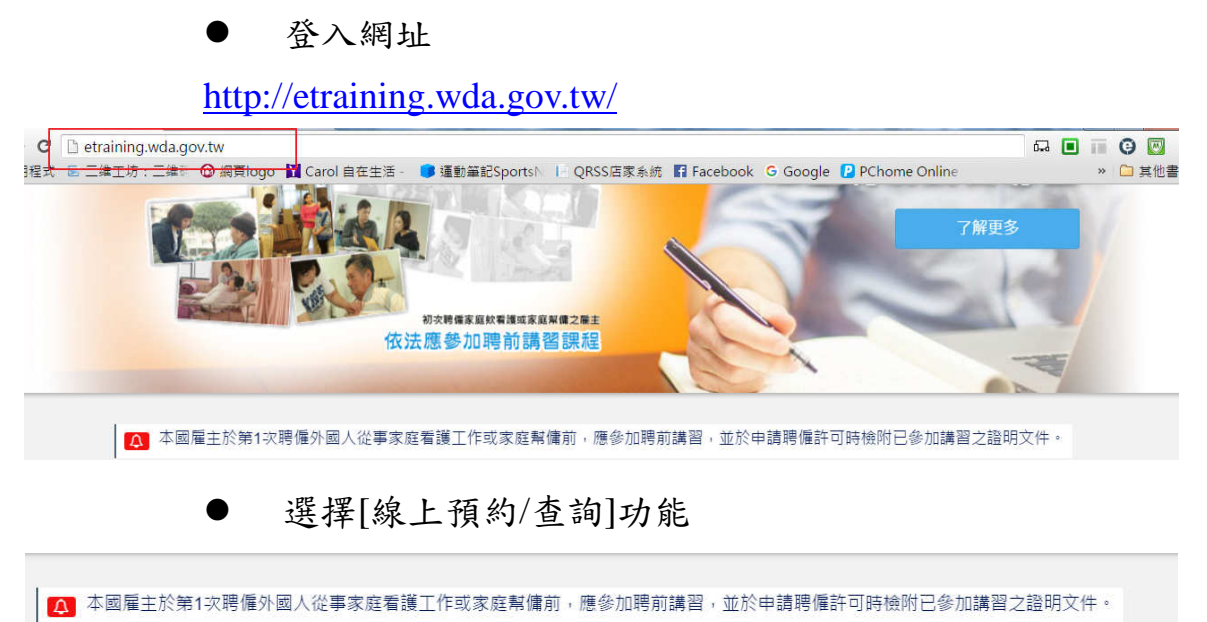

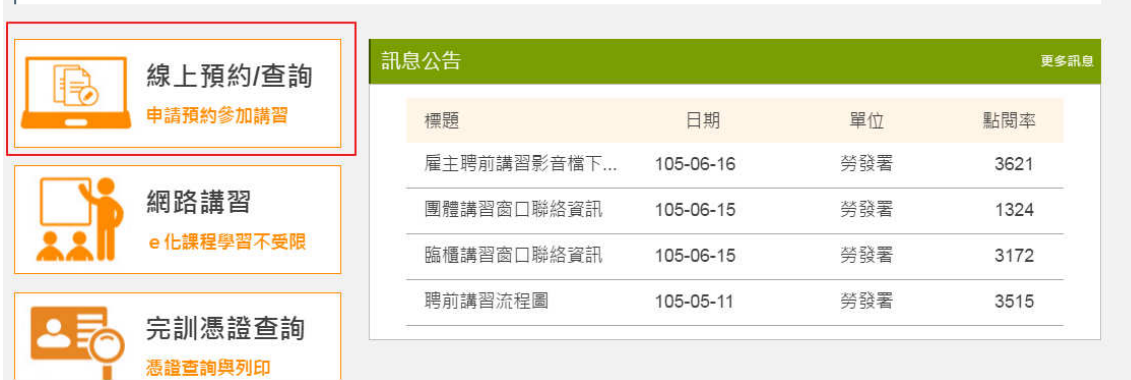

- 首頁 / 線上預約 線上預約 臨櫃講習  $\bullet$ 1.說明:參加講習者至公立就業服務機構(就業中心)參加講習。 2.預約:請依步驟線上完成填寫預約申請資料後,系統將顯示預約資訊,並另以電子郵件通知預約 講習者。 立即預約 預約查詢
	- 輸入身分證字號及手機

● 選擇[臨櫃講習]>>[預約查詢]

按[預約查詢]

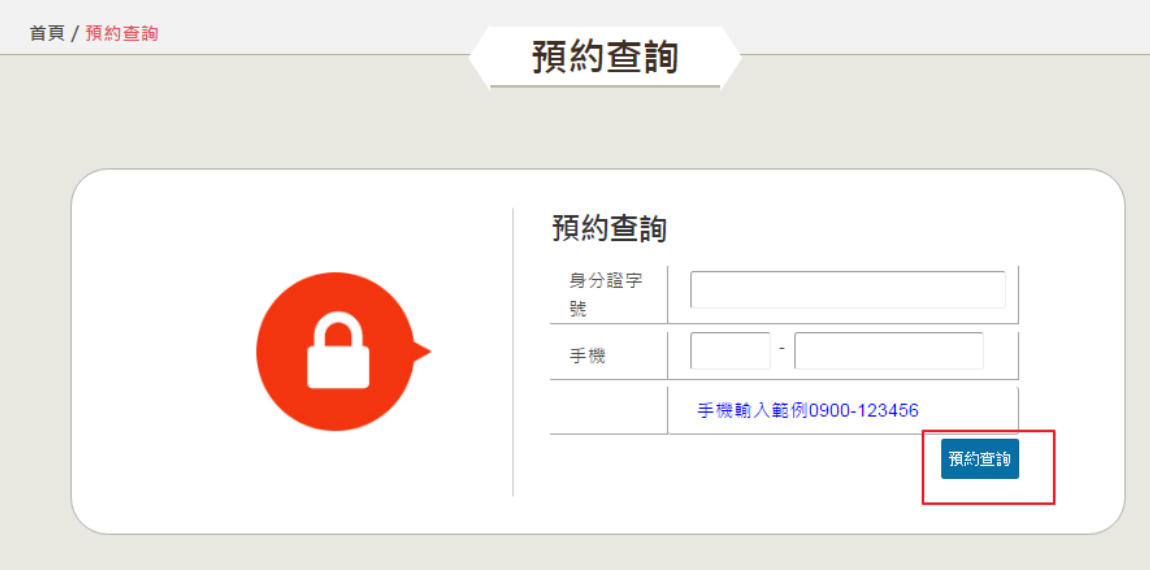

顯示預約的資料

可進行取消預約或列印預約單

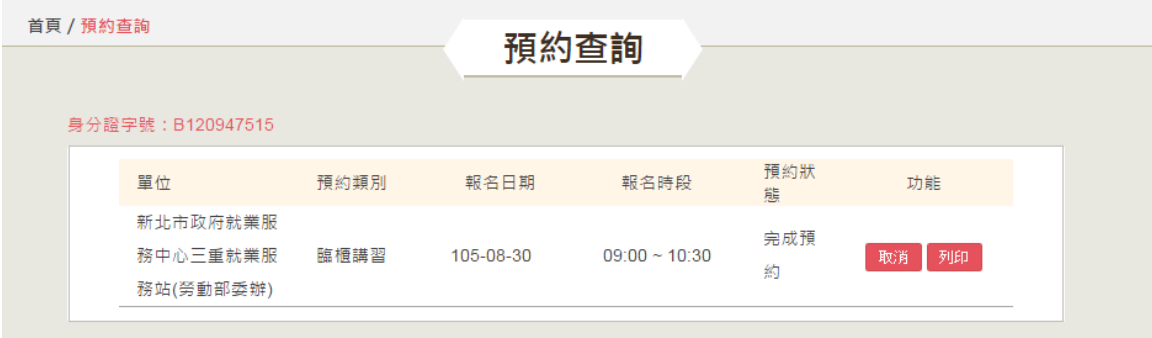

#### 3. 團體講習線上預約

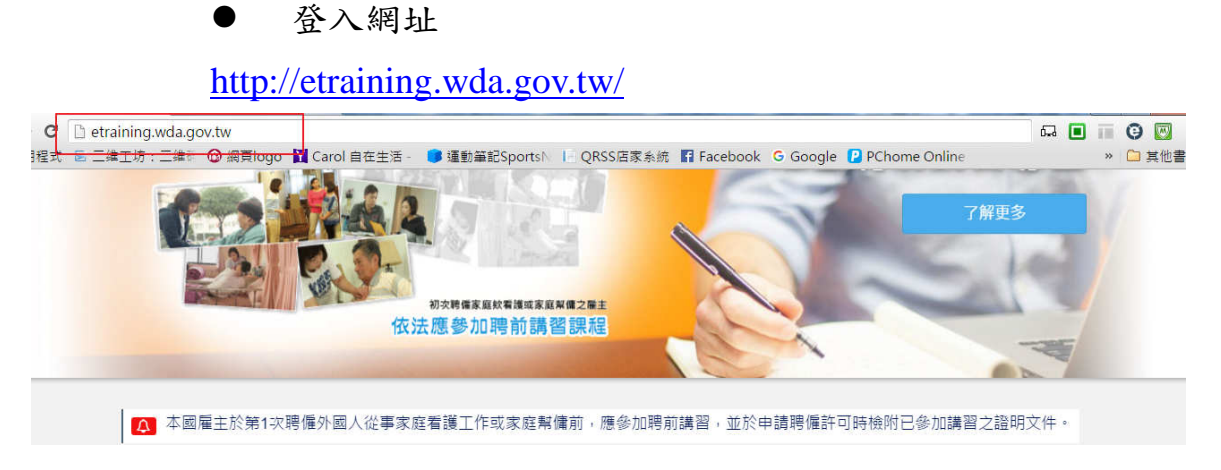

選擇[線上預約/查詢]功能

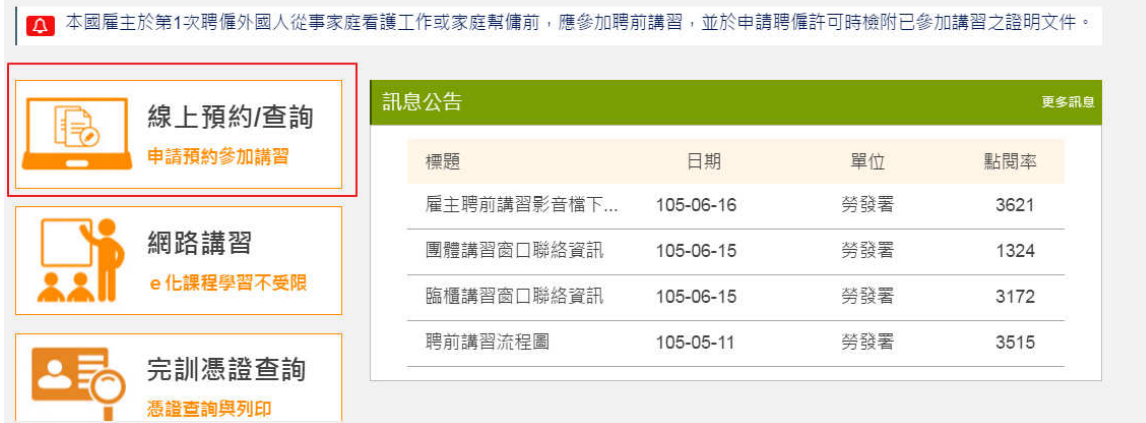

#### 選擇[團體講習]>>[團體預約]

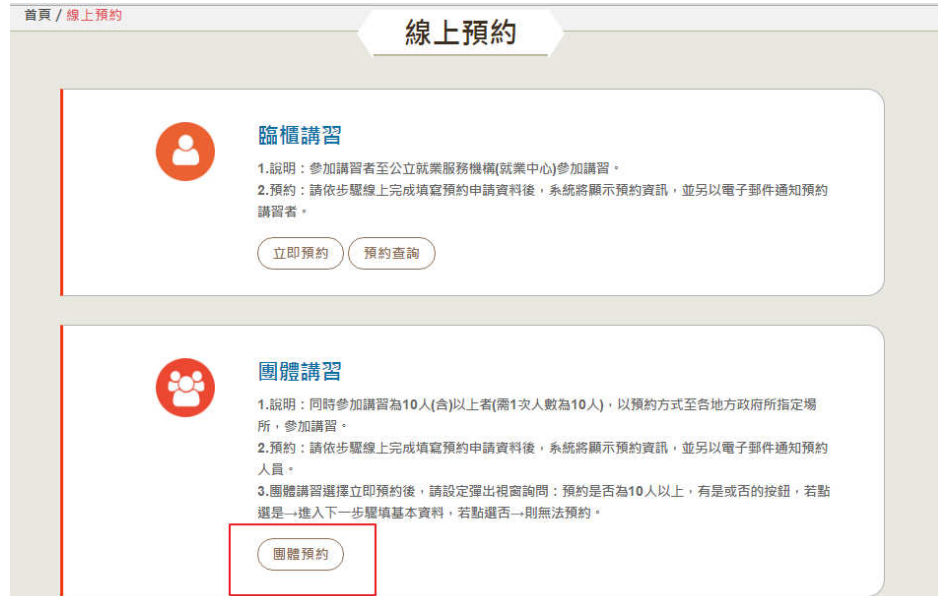

#### 選擇團體講習或是自組團體講習

按[立即預約]

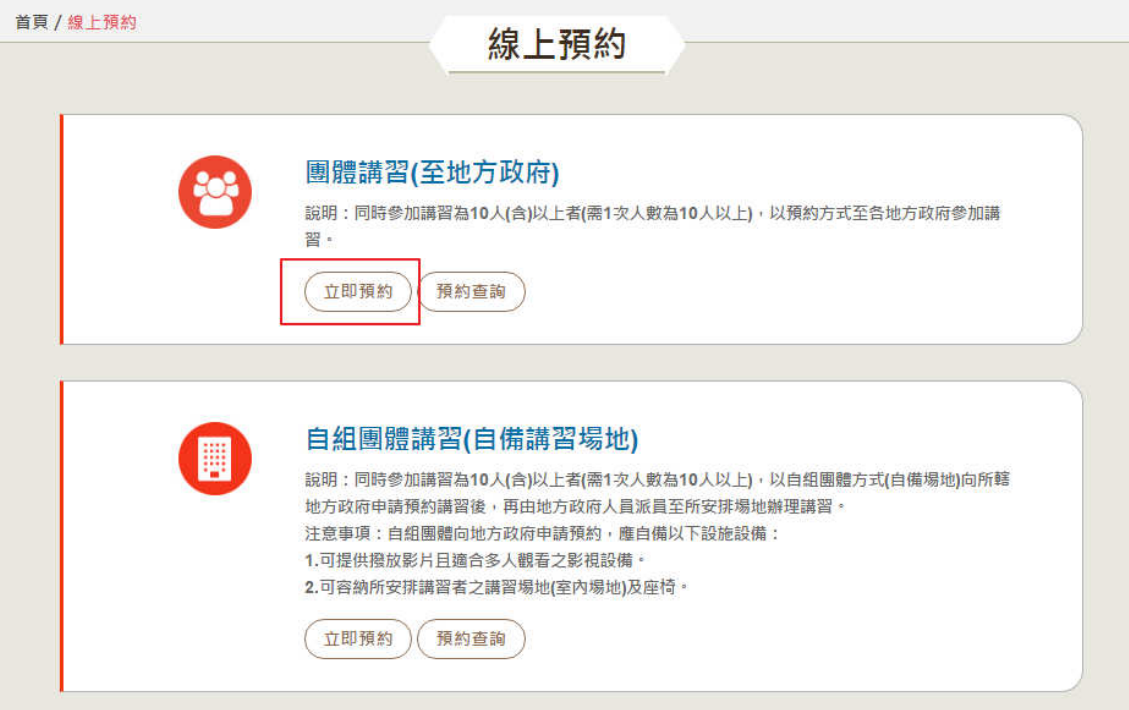

● 提示:預約人數最少要 10 人

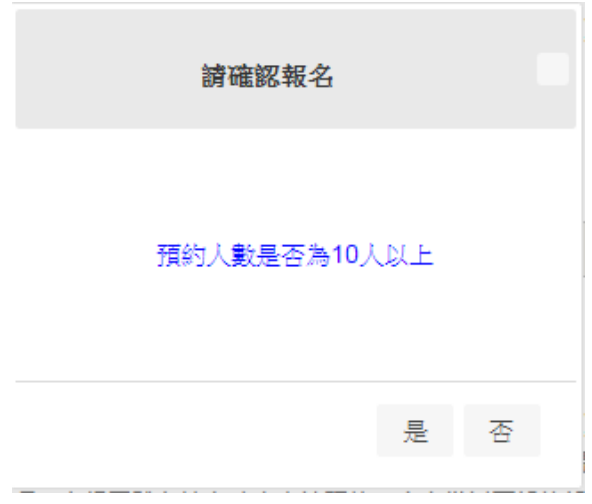

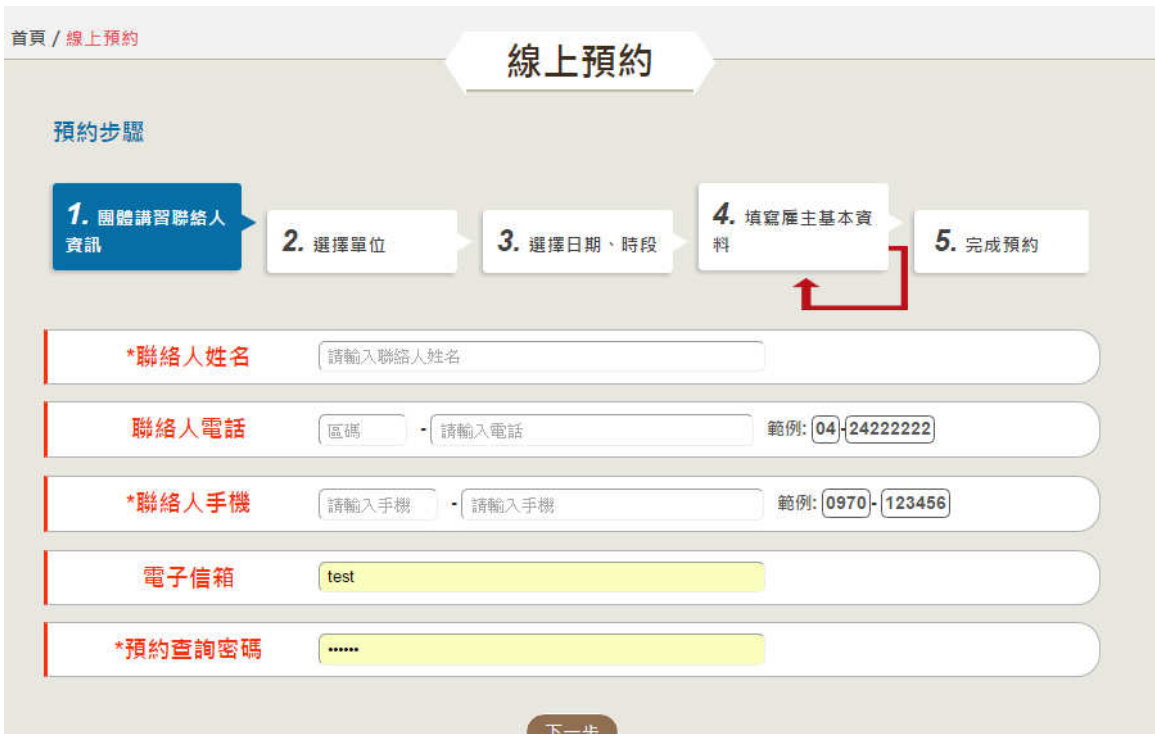

#### 輸入團體講習預約聯絡人基本資料

聯絡人基本資料欄位說明

| 序號             | 欄位名稱   | 欄位說明            |
|----------------|--------|-----------------|
|                | 聯絡人姓名  | 必填欄位:聯絡人姓名      |
| $\overline{2}$ | 聯絡人電話  | 非必填欄位, 聯絡人電話    |
| 3              | 聯絡人手機  | 必填欄位:聯絡人手機      |
| $\overline{4}$ | 電子信箱   | 非必填欄位,電子信箱      |
|                | 預約查詢密碼 | 必填欄位:日後查詢修改預約資料 |

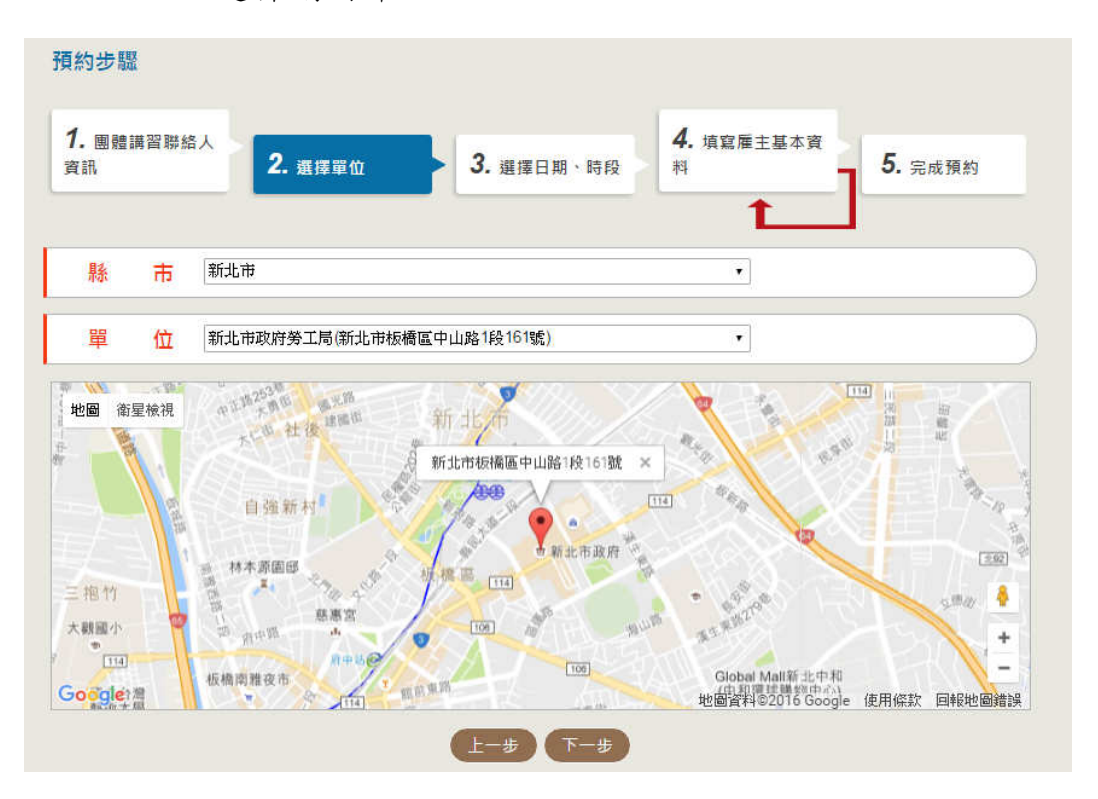

選擇講習單位/地點

選擇日期及時段

點選要講習的日期,右邊可看各時段目前可報名人數,

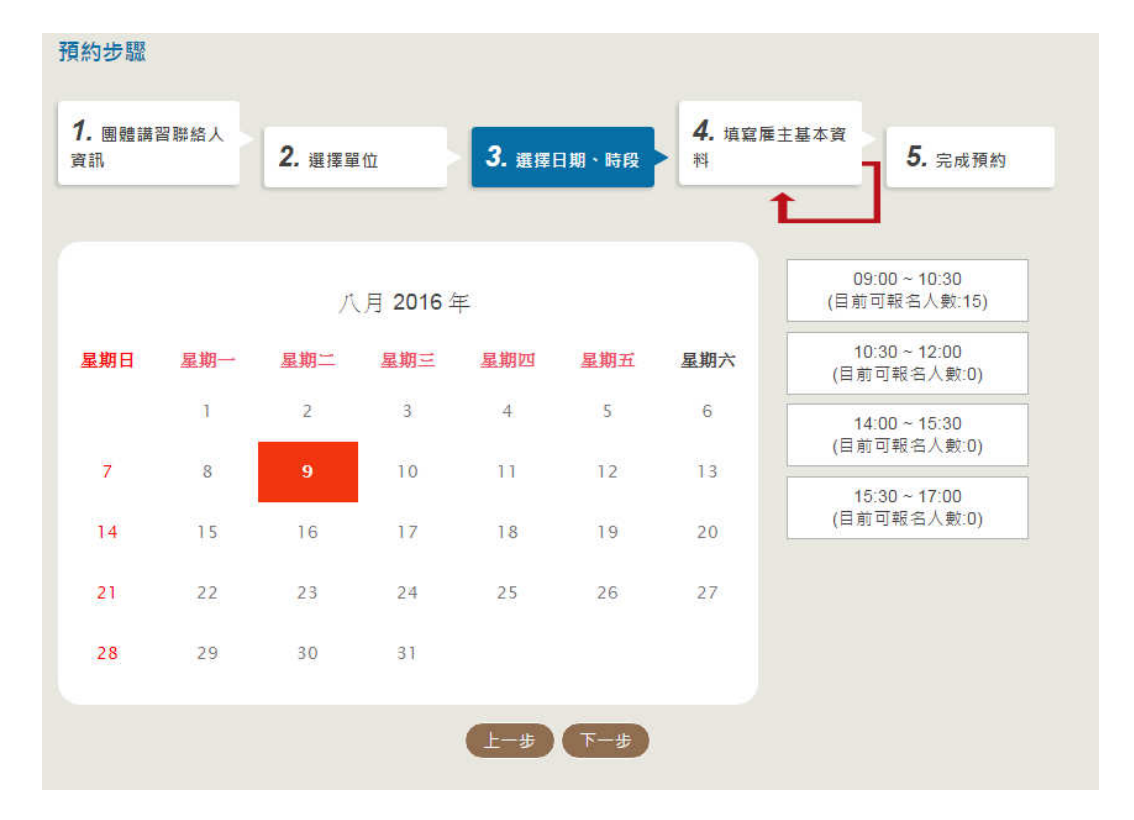

再點選要講習的時段

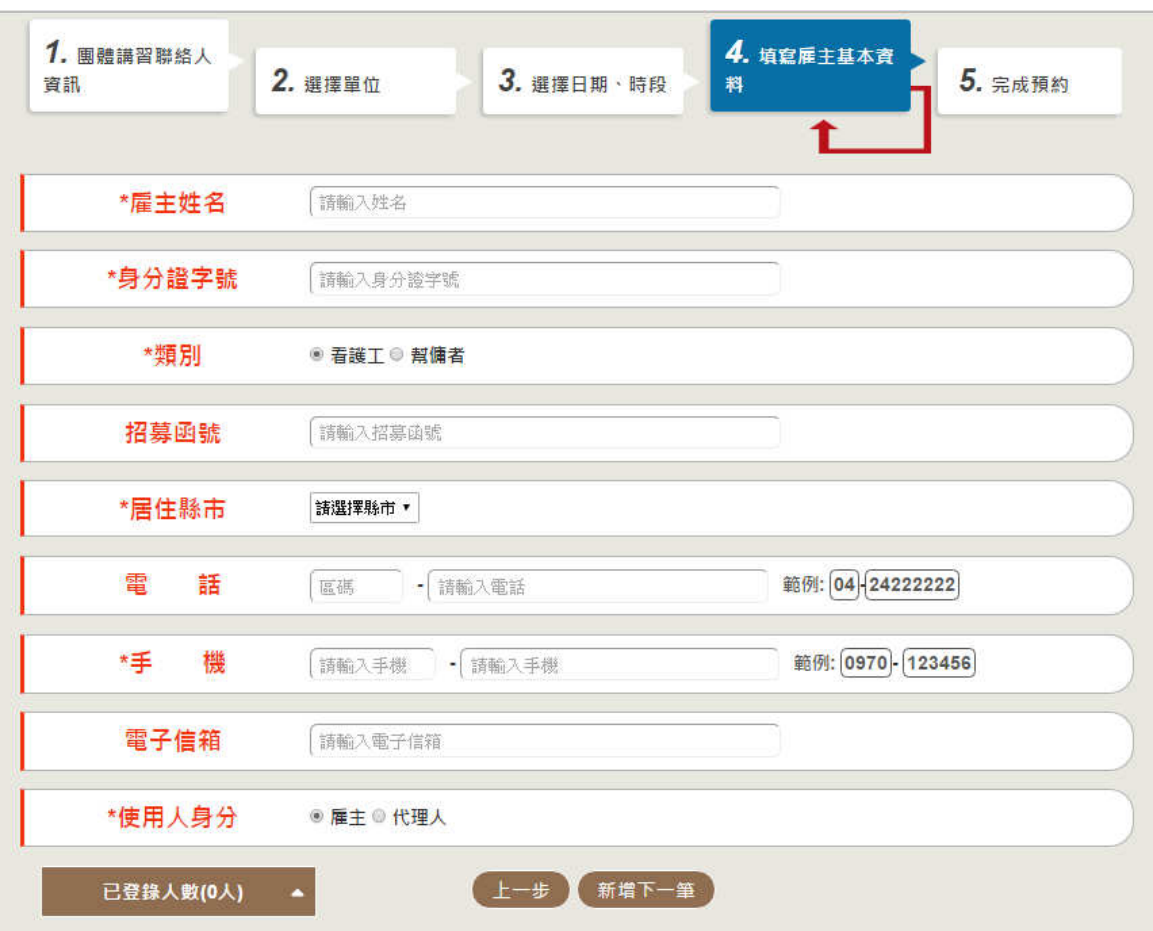

填寫雇主基本資料

#### 欄位說明

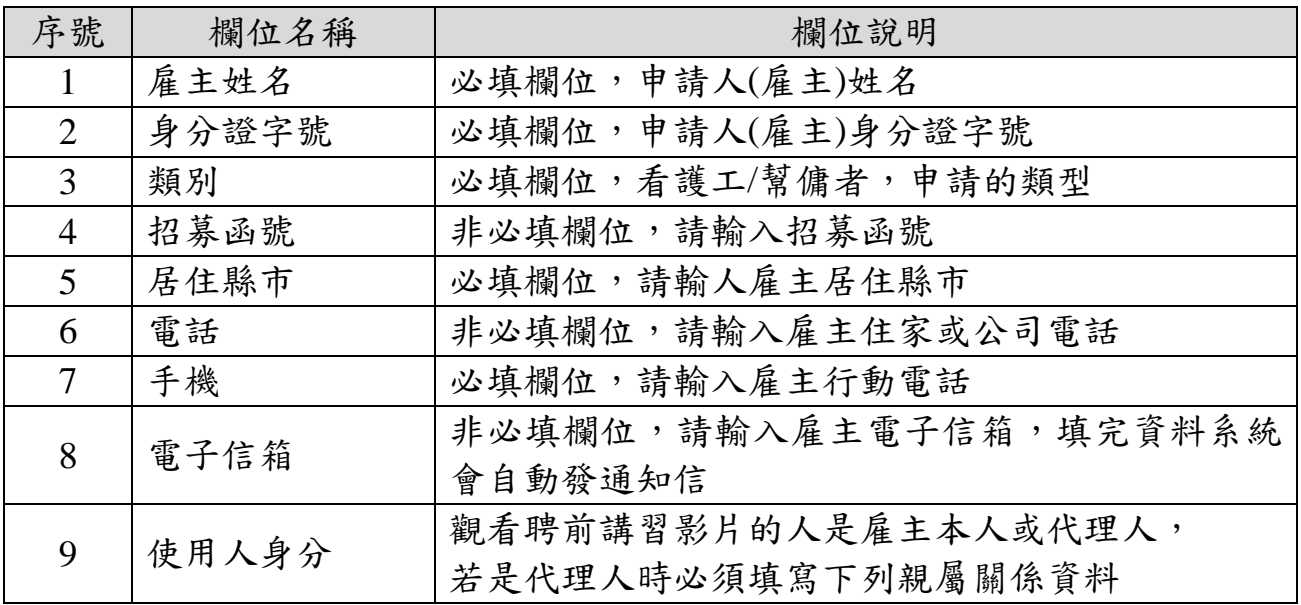

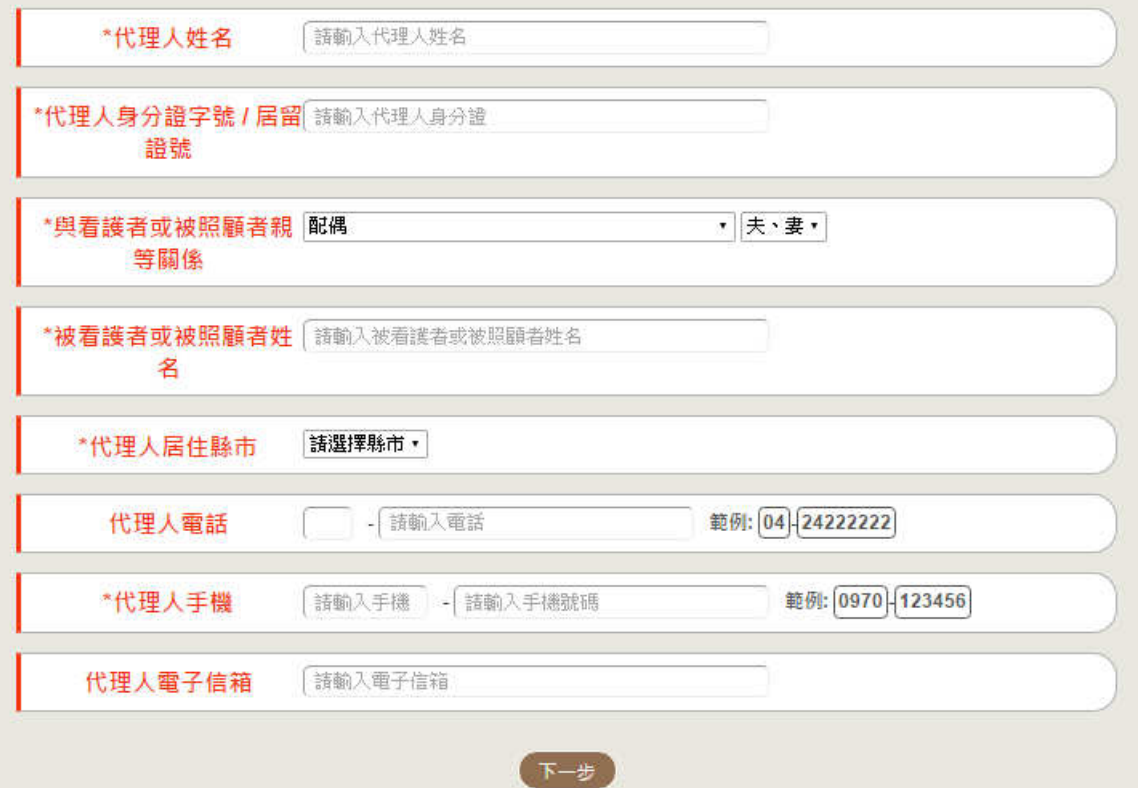

欄位說明

| 序號             | 欄位名稱              | 欄位說明                 |
|----------------|-------------------|----------------------|
| $\mathbf{1}$   | 代理人姓名             | 必填欄位,代理人姓名           |
| $\overline{2}$ | 代理人身分證字<br>號/居留證號 | 必填欄位,代理人身分證字號或居留證號   |
| 3              | 與看護者或被照<br>顧者親等關係 | 必填欄位,選擇與看護者或被照顧者親等關係 |
| 4              | 與看護者或被照<br>顧者姓名   | 必填欄位,與看護者或被照顧者姓名     |
| 5              | 代理人居住縣市           | 必填欄位,請輸人代理人居住縣市      |
| 6              | 代理人電話             | 非必填欄位,請輸入代理人住家或公司電話  |
| $\overline{7}$ | 代理人手機             | 必填欄位,請代理人行動電話        |
| 8              | 電子信箱              | 非必填欄位,請輸入代理人電子信箱     |

 說明:輸入完一筆資料後請按[新增下一筆],繼續新增資料, 直到 10 筆以上,電腦會出現[完成預約]按鈕。

點選:[己登錄人數]:可看到登錄名單,點選名字可以對該

雇主資料進行修改。

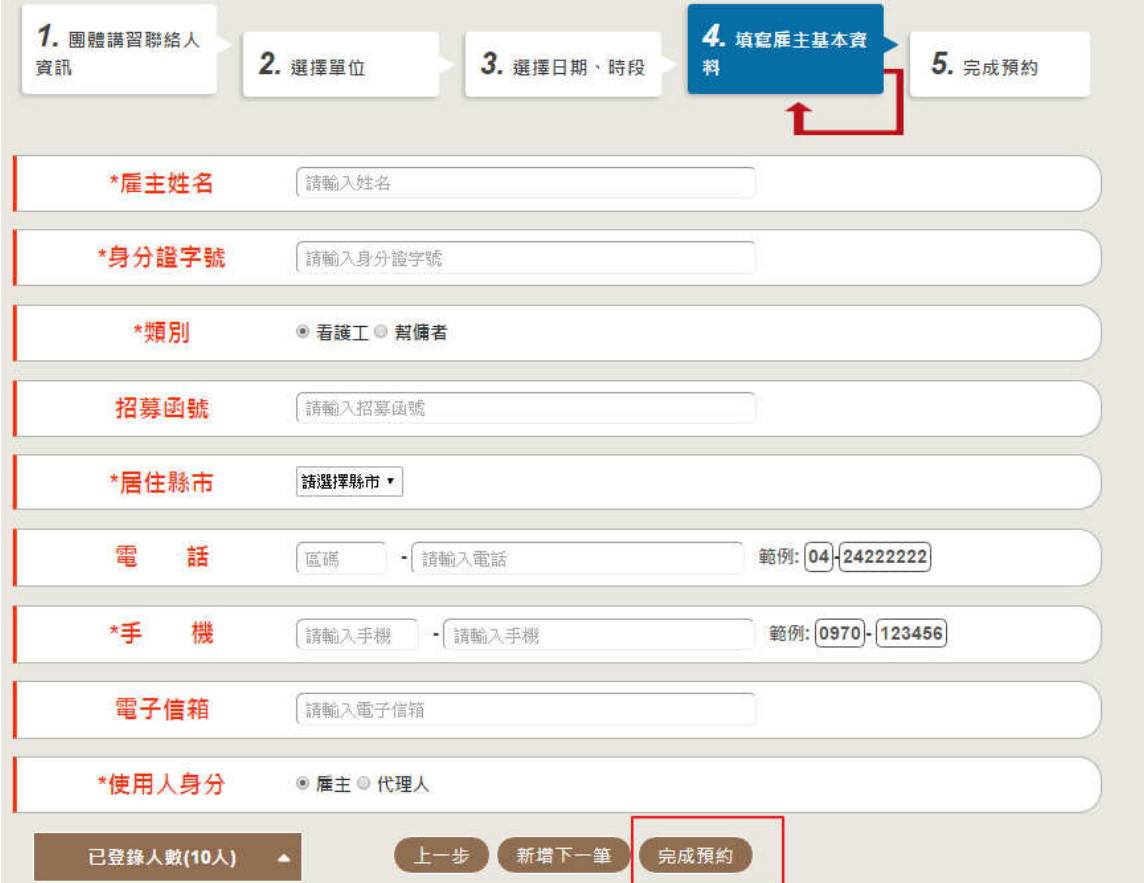

按[完成預約]後出現預約單及名冊

#### 按[列印]可印出預約單

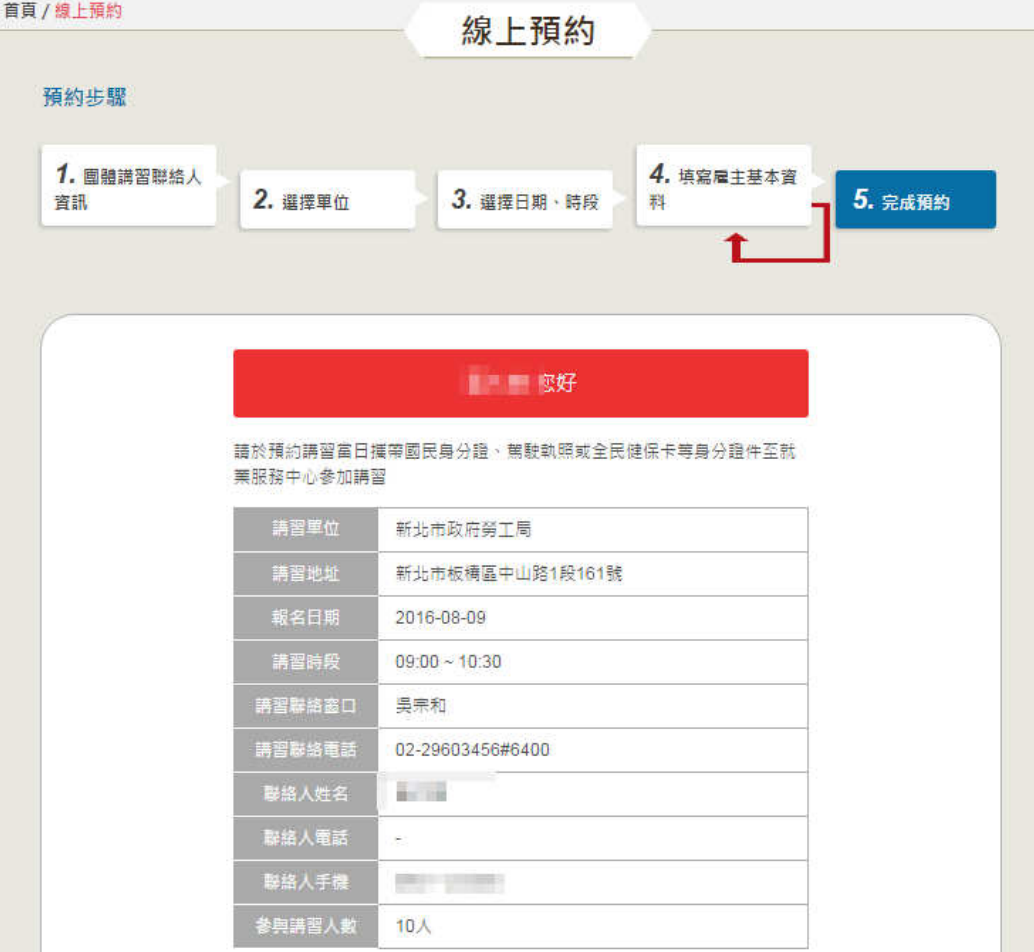

#### 参加講習名單

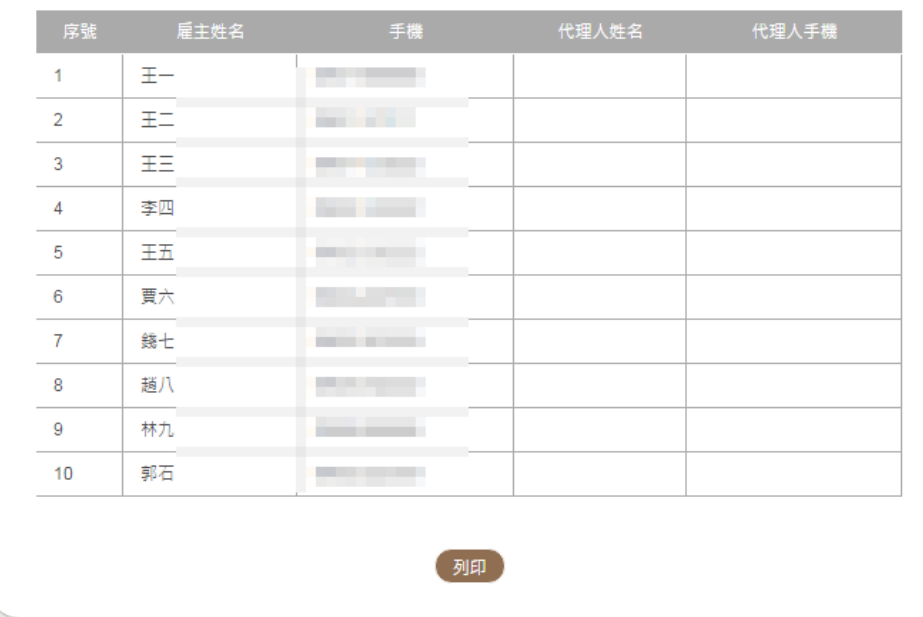

### 4. 團體講習線上預約查詢/修改/取消/列印

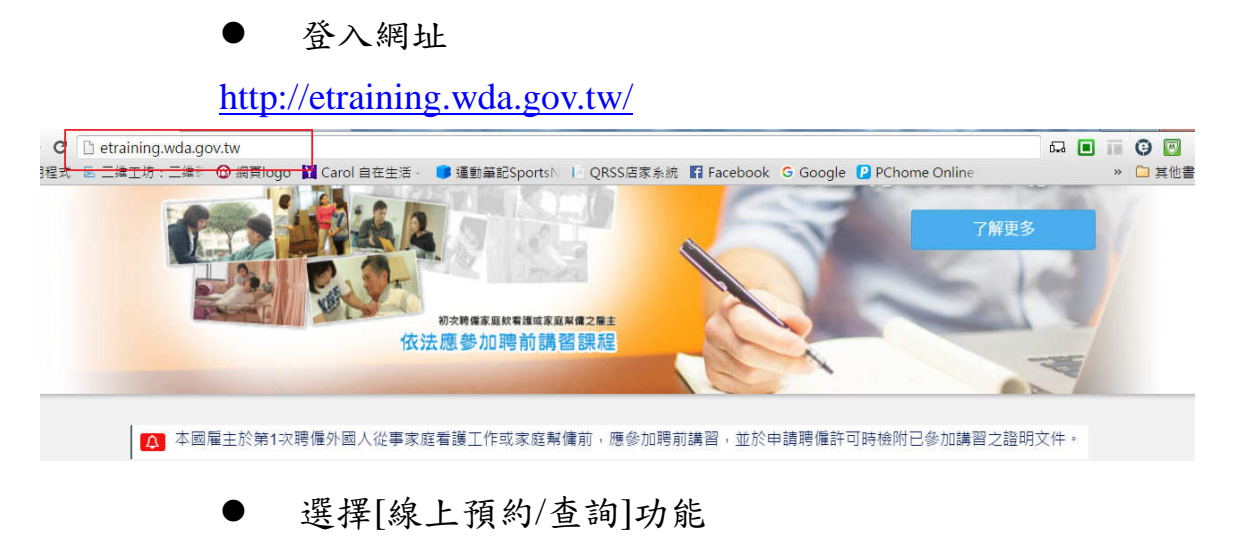

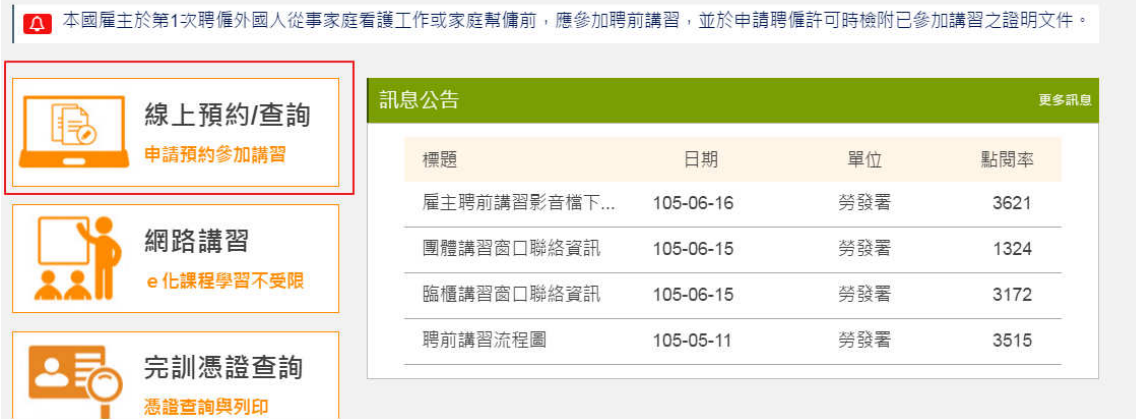

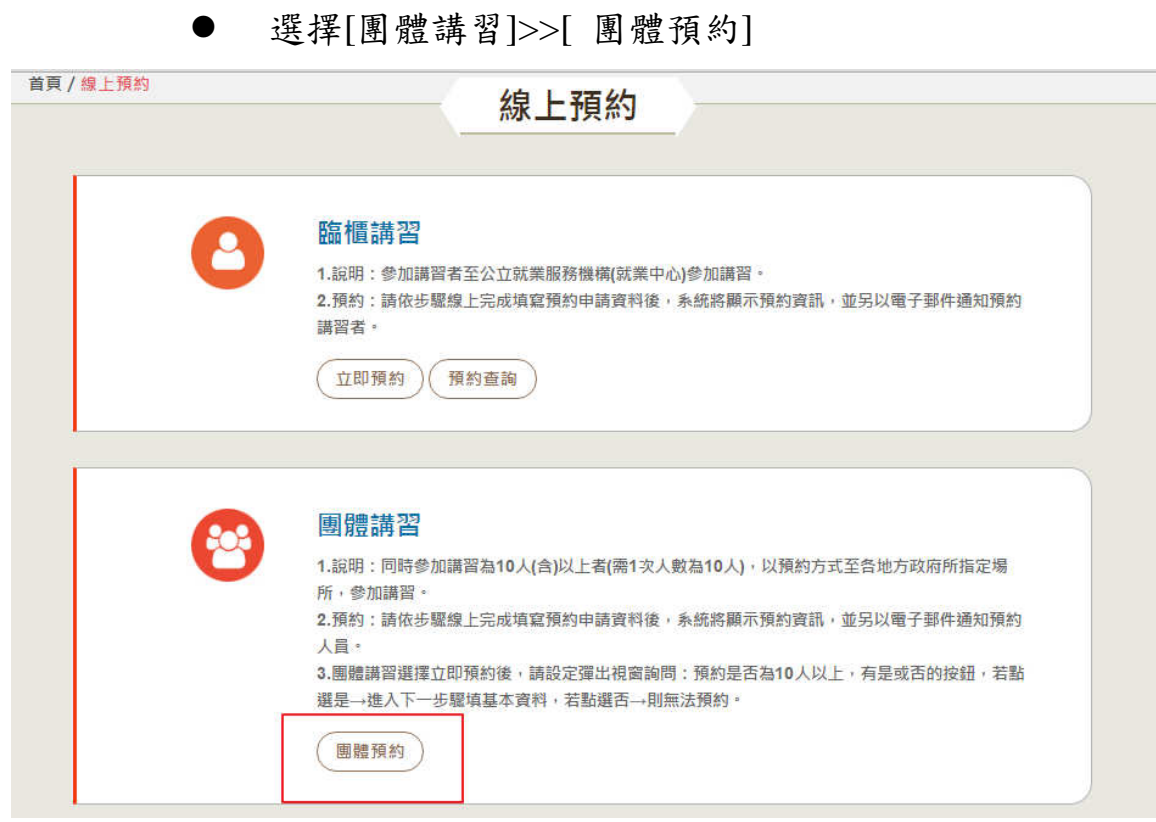

選擇[預約查詢]

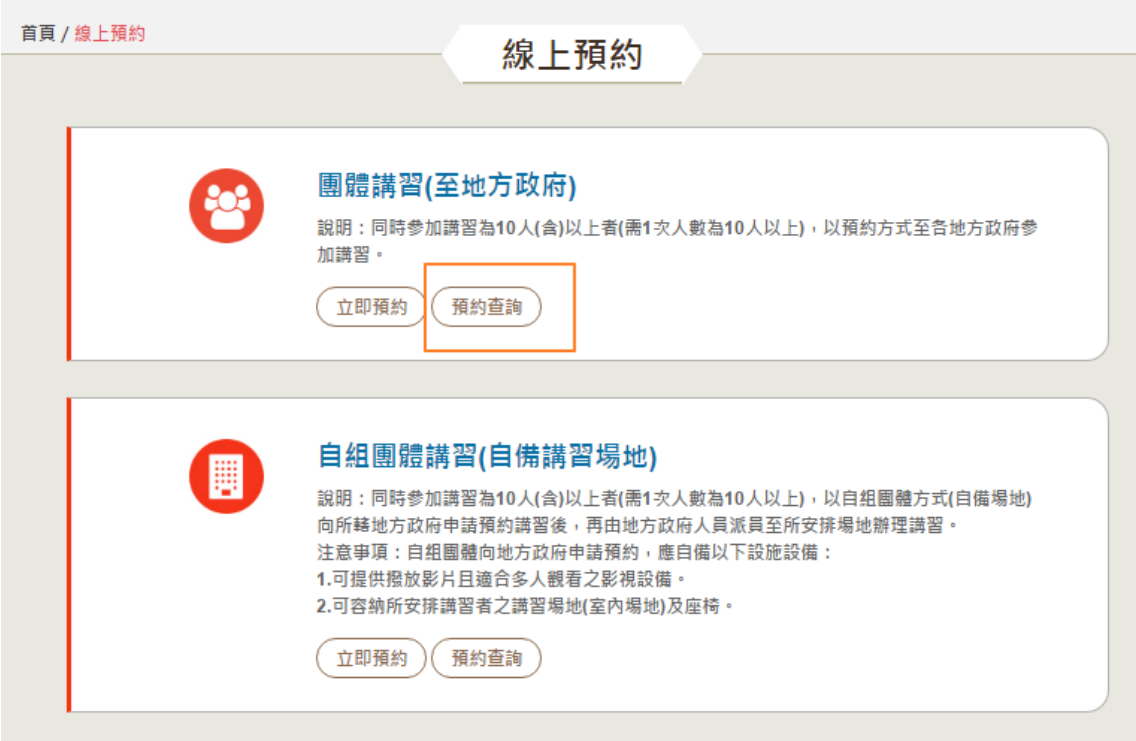

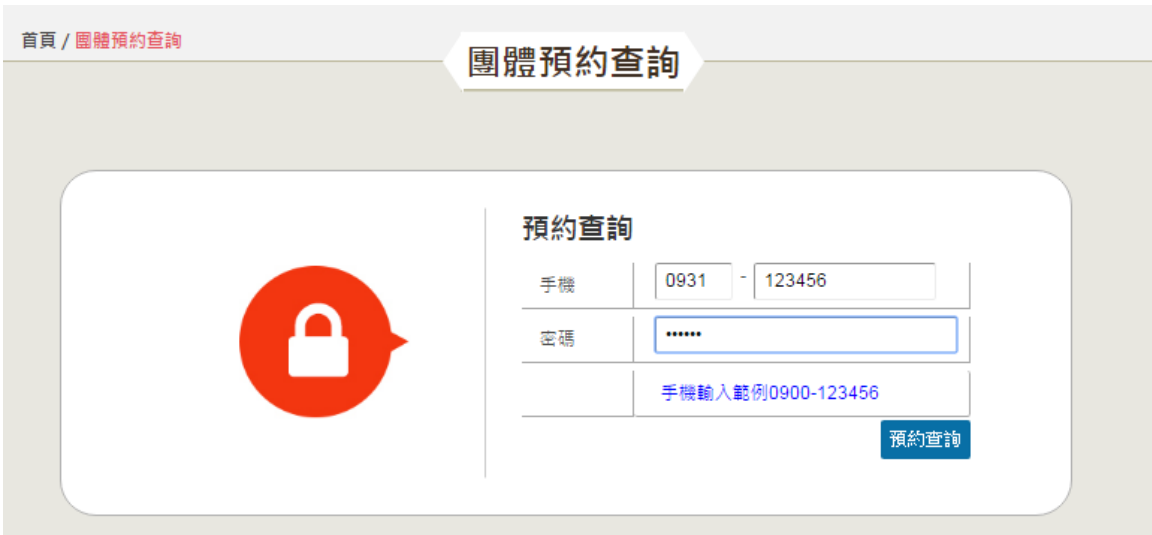

輸入聯絡人手機及密碼,按[預約查詢]

#### 顯示以該聯絡人申請的團體預約清單

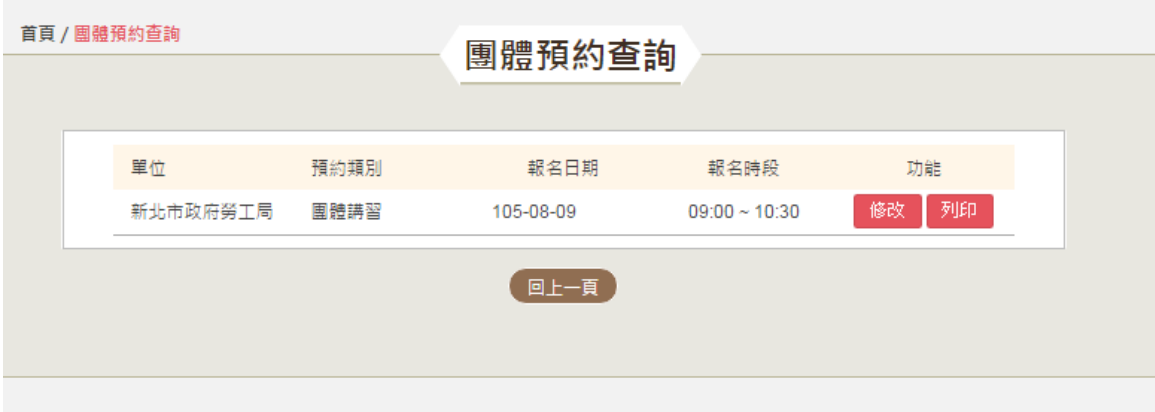

- 按[修改]可新增/修改/刪除名單
- 報名日期及報名時段也可以在此修改
- 刪除講習人數不得低於 10 個人

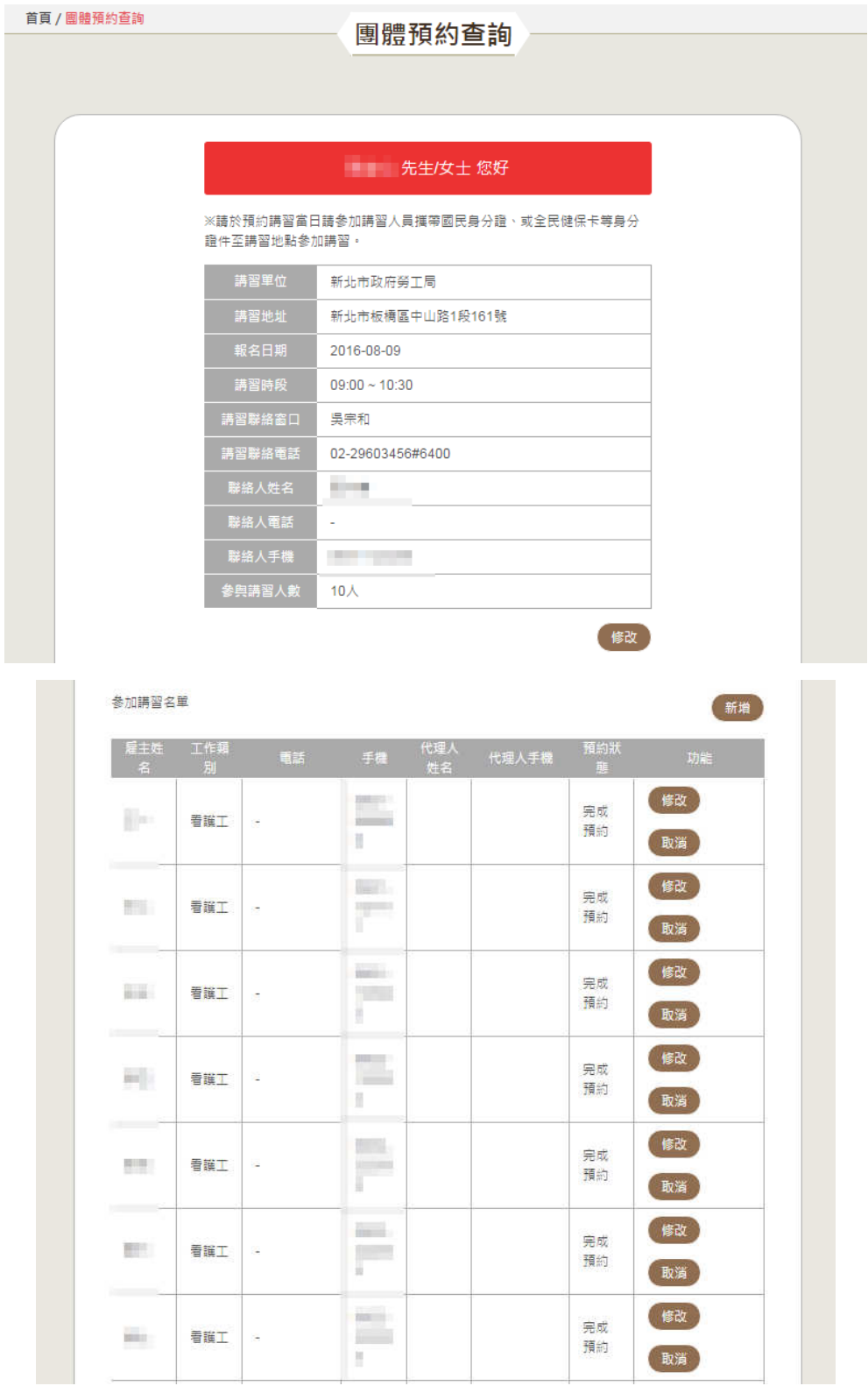

### 第 **3**章 **.** 如 何 進 行 網 路 講 習

- 1. PC 版網路講習
	- 登入網址

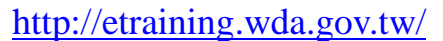

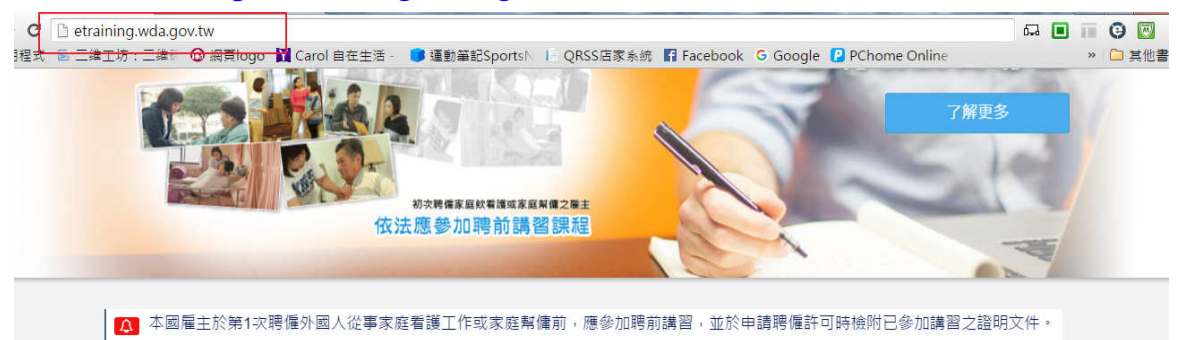

進入[網路講習]功能 (請使用 IE 9.0 以上瀏覽器才能觀看)

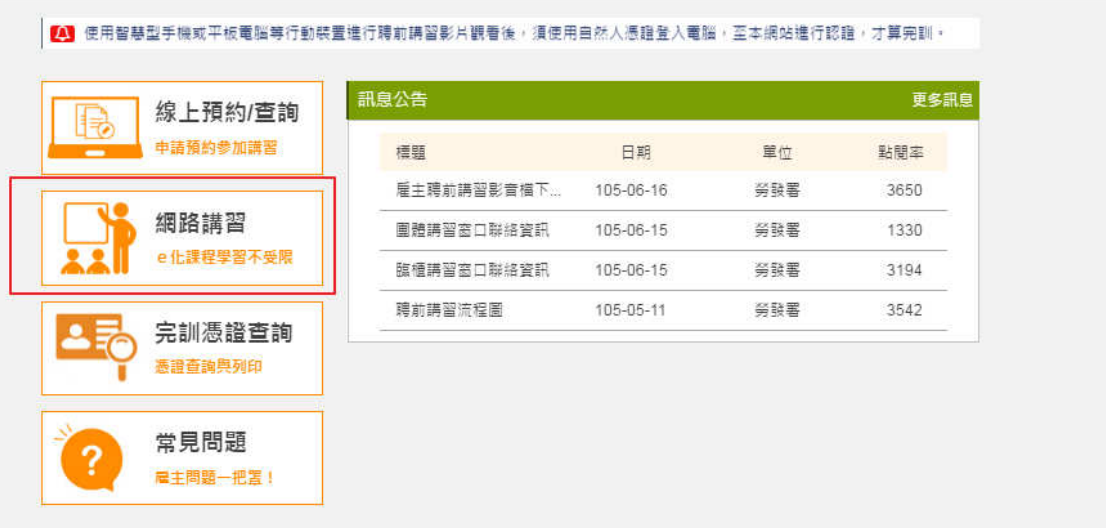

- 請輸入雇主的身分證及姓名(此欄位為招幕(接續聘僱)許可 函中提出申請的雇主)
- 請確定是在 IE9 以上版本的瀏覽器,且關閉相容性檢視功能

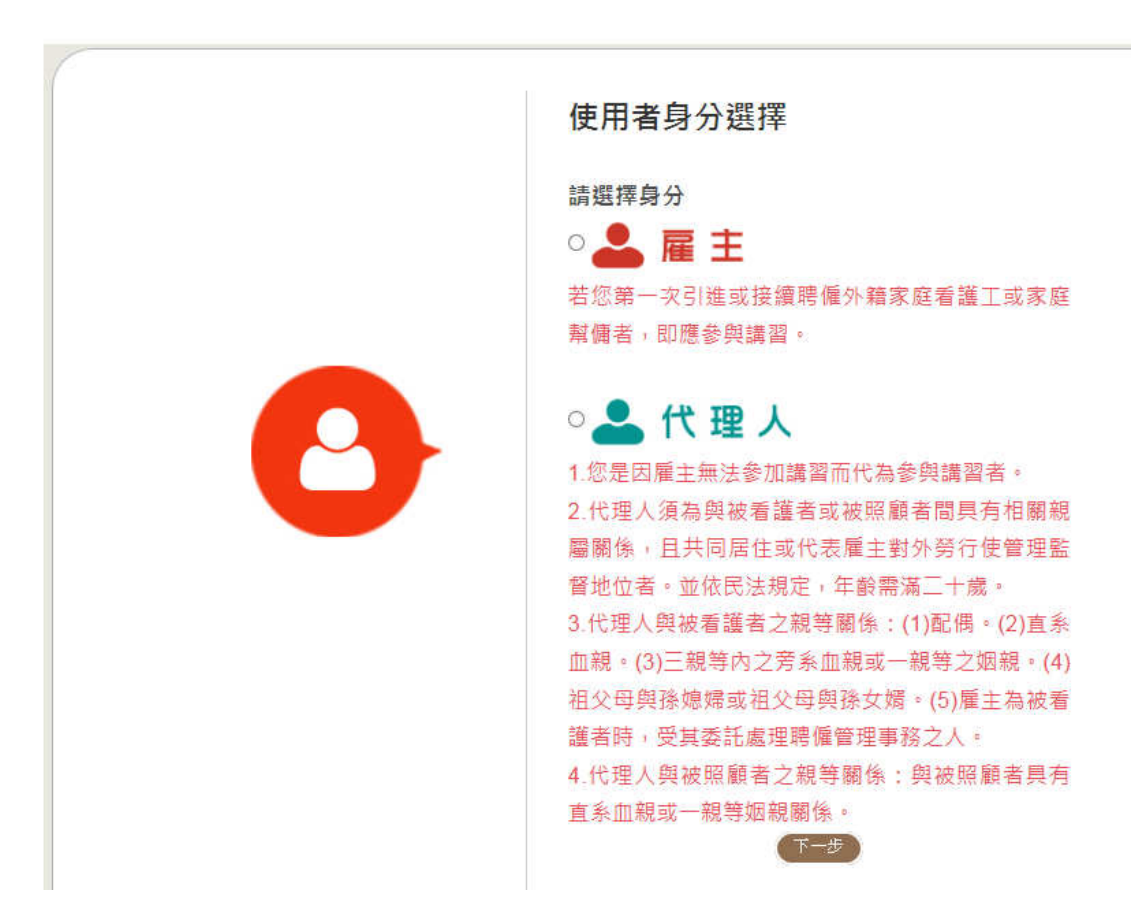

- ●如果您的身分是雇主,請點選。■ 雇主
- ●如果您的身分是代理人,請點選。■代理人

請輸入雇主身分證字號及姓名

若己有招募許可函時請一併輸入招募許可函字號

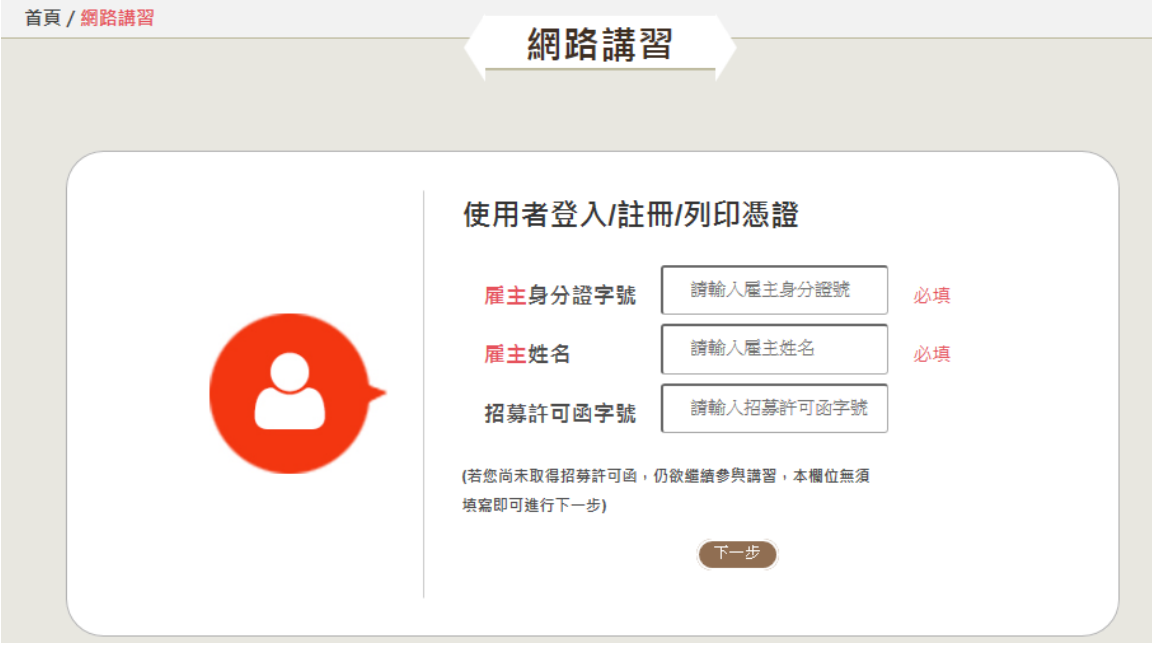

若雇主本人觀看請插入雇主的自然人憑證。

若代理人觀看請插入代理人的自然人憑證。

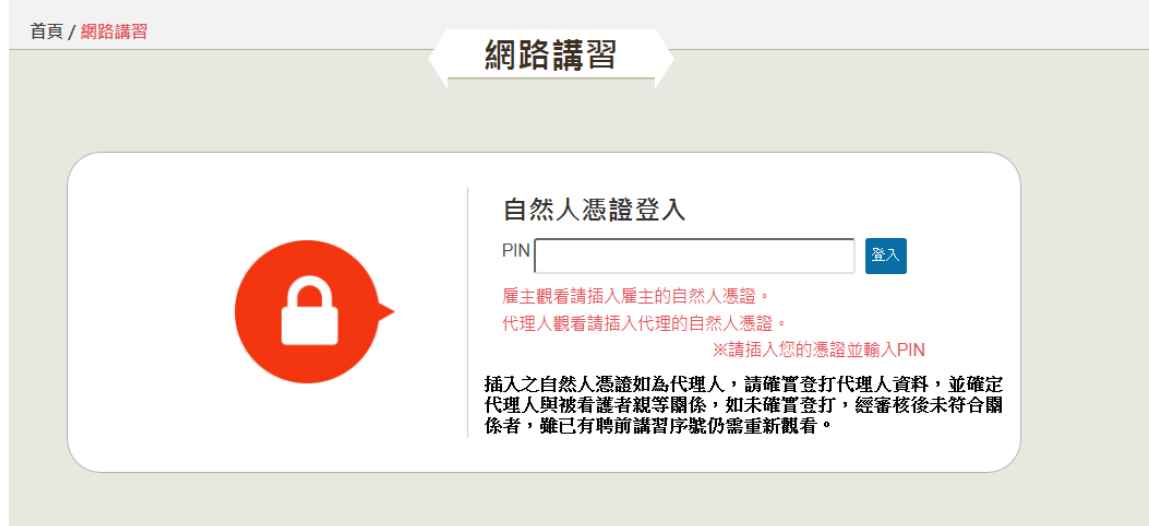

● 輸入雇主基本資料,若是用代理人自然人憑證進入則要再輸 入代理人基本資料

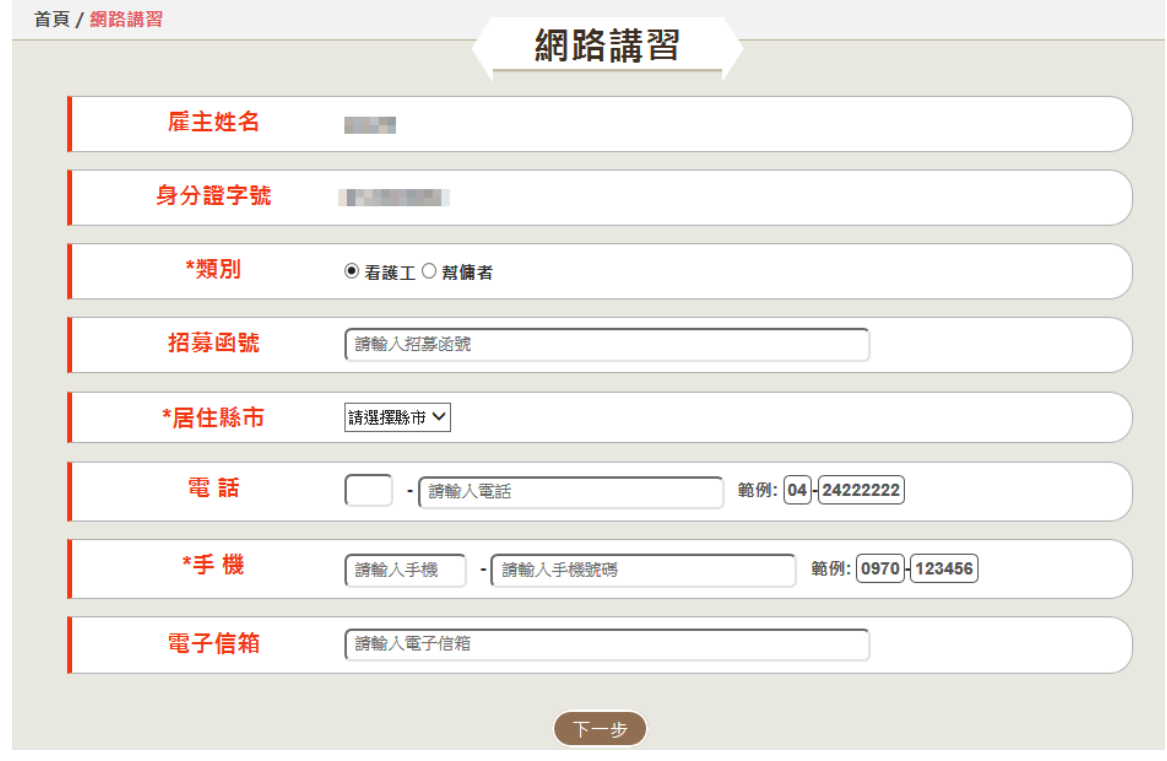

- 序號 欄位名稱 欄位說明 1 雇主姓名 自動顯示 2 身分證字號 自動顯示 3 |類別 |必填欄位,看護工/幫傭者,申請的類型 4 招募函號 | 非必填欄位,請輸入招募函號 5 居住縣市 |必填欄位,請輸人雇主居住縣市 6 電話 |非必填欄位,請輸入雇主住家或公司電話 7 手機 必填欄位,請輸入雇主行動電話 8 電子信箱 |非必填欄位,請輸入雇主電子信箱,填完資料系統 會自動發通知信
- 欄位說明

代理人基本資料

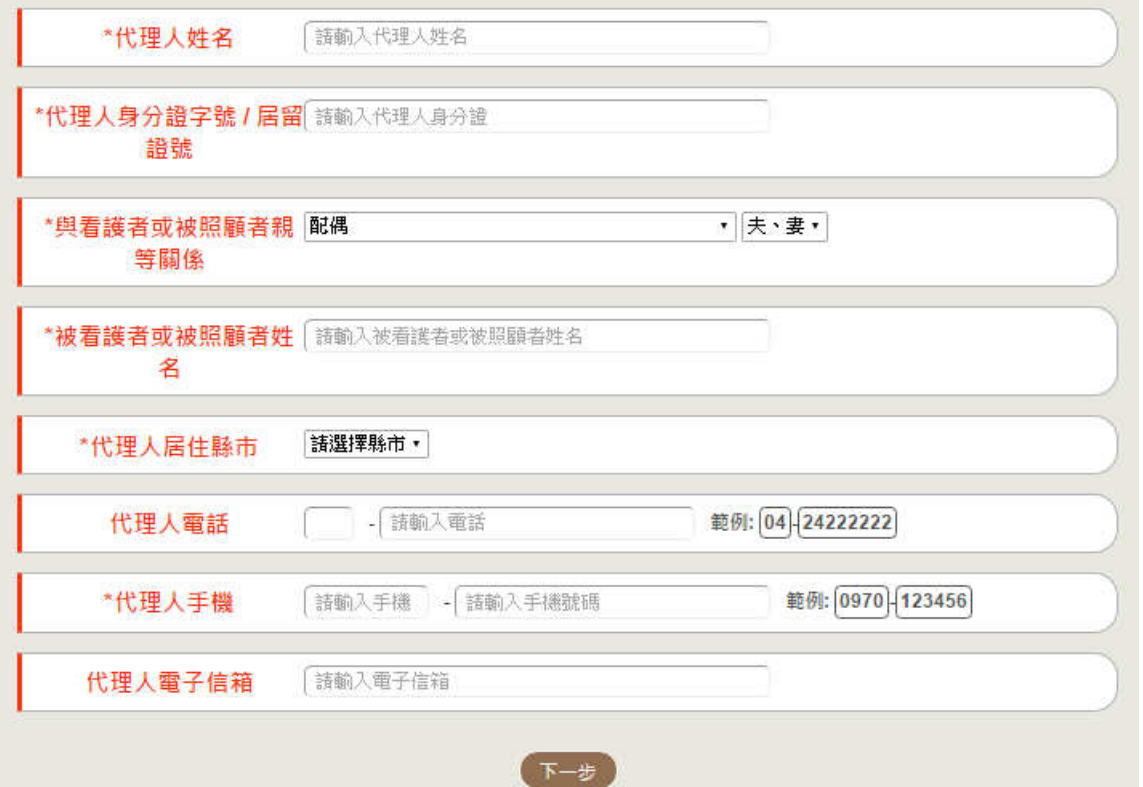

欄位說明

| 序號             | 欄位名稱              | 欄位說明                 |
|----------------|-------------------|----------------------|
| $\mathbf{1}$   | 代理人姓名             | 必填欄位,代理人姓名           |
| $\overline{2}$ | 代理人身分證字<br>號/居留證號 | 必填欄位,代理人身分證字號或居留證號   |
| 3              | 與看護者或被照<br>顧者親等關係 | 必填欄位,選擇與看護者或被照顧者親等關係 |
| 4              | 與看護者或被照<br>顧者姓名   | 必填欄位,與看護者或被照顧者姓名     |
| 5              | 代理人居住縣市           | 必填欄位,請輸人代理人居住縣市      |
| 6              | 代理人電話             | 非必填欄位,請輸入代理人住家或公司電話  |
| 7              | 代理人手機             | 必填欄位,請代理人行動電話        |
| 8              | 電子信箱              | 非必填欄位,請輸入代理人電子信箱     |

- 首頁 / 網路講習 網路講習 雇主聘前講習~國語版 雇主聘前講習~臺語版 雇主聘前講習~客語版
- 選擇要觀看的版本

#### 進行影片觀看

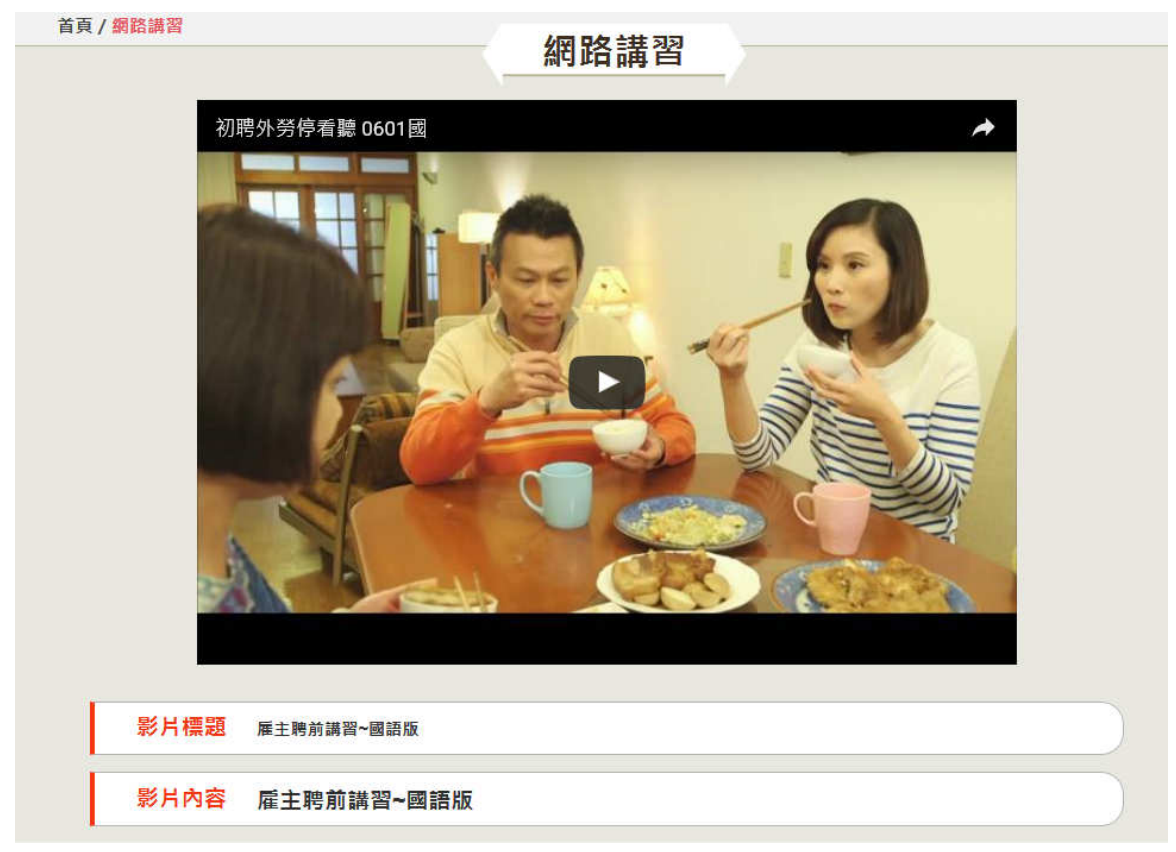

 觀看完畢後取得憑證,觀看結束後會出現[取得憑證]按鈕, 按下此鈕可立即取得憑證,日後亦可由首頁進入[完訓憑證 查詢]進行列印

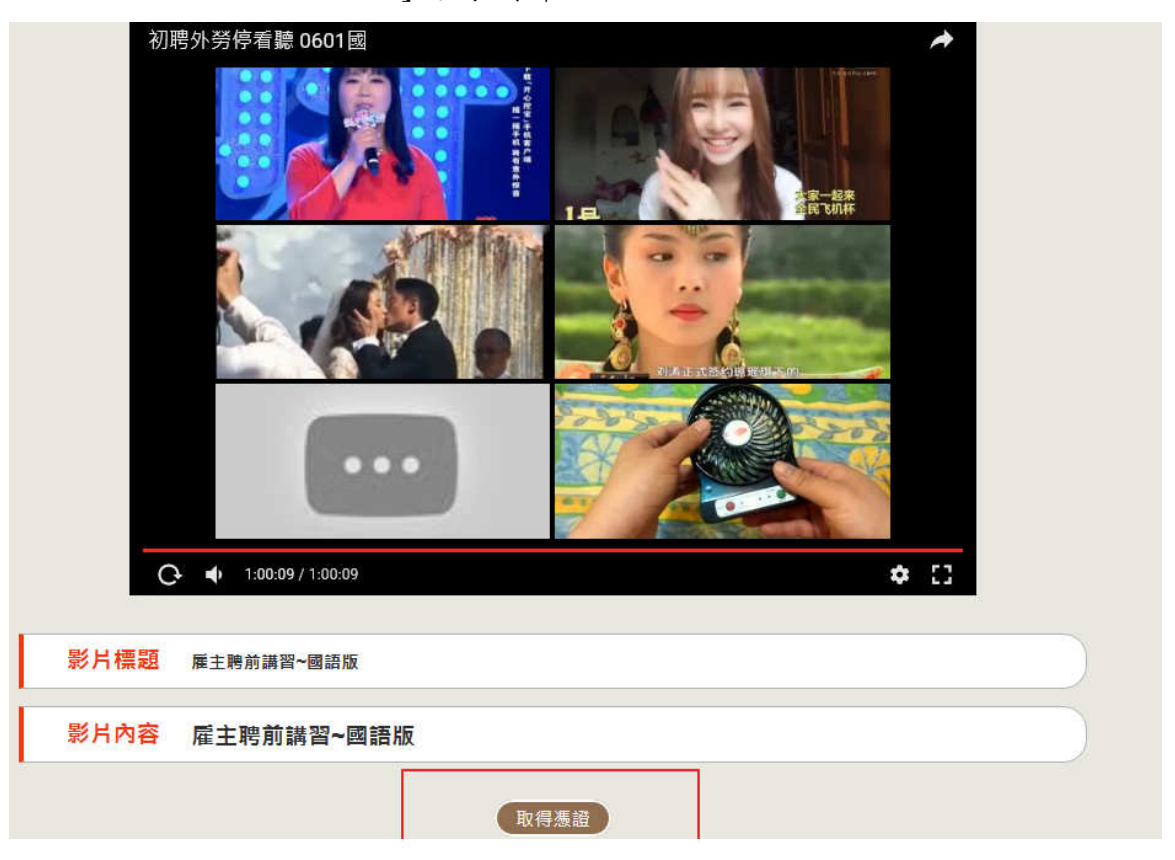

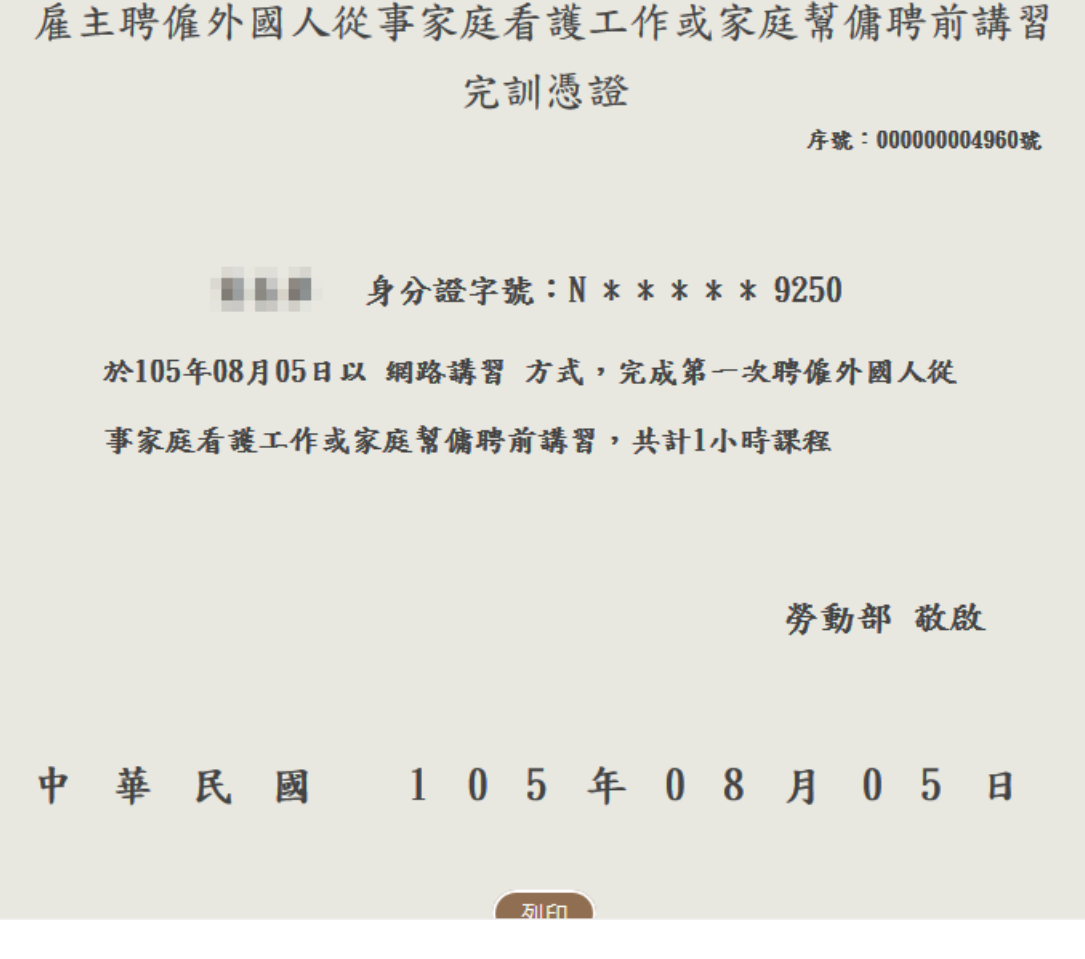

- 注意事項:
	- 1. 觀看網路講習時中途離開後,再觀看時不須重新輸入基本資

料,且可以從中斷處繼續觀看。

- 2. 系統無法快轉到後面未觀看部份。
- 3. 影片播放每15分鐘會暫停一次,這是正常現象,為避免觀 看者播放後未看而離開。

#### 2. 手機或平板電腦觀看

登入網址

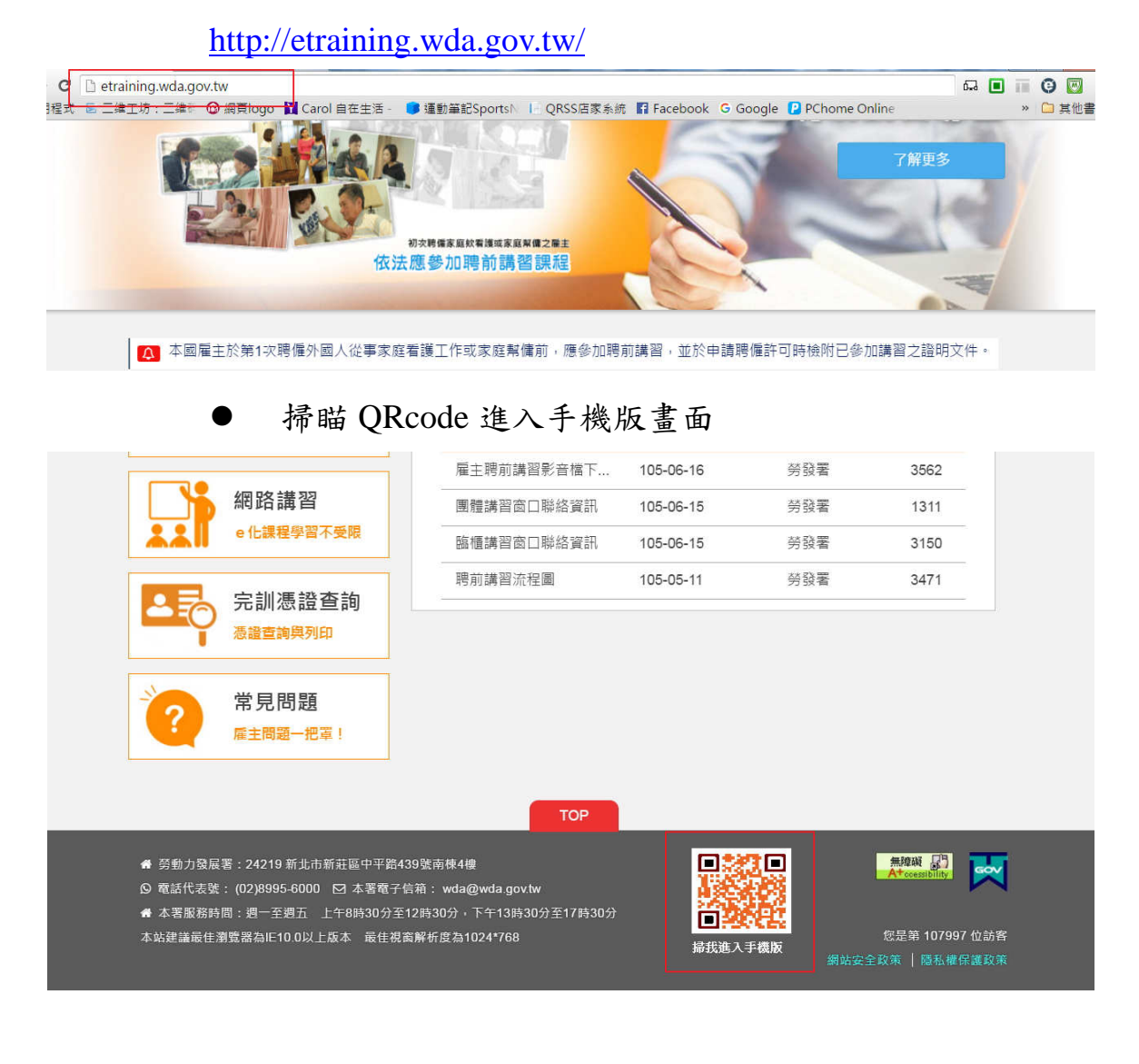

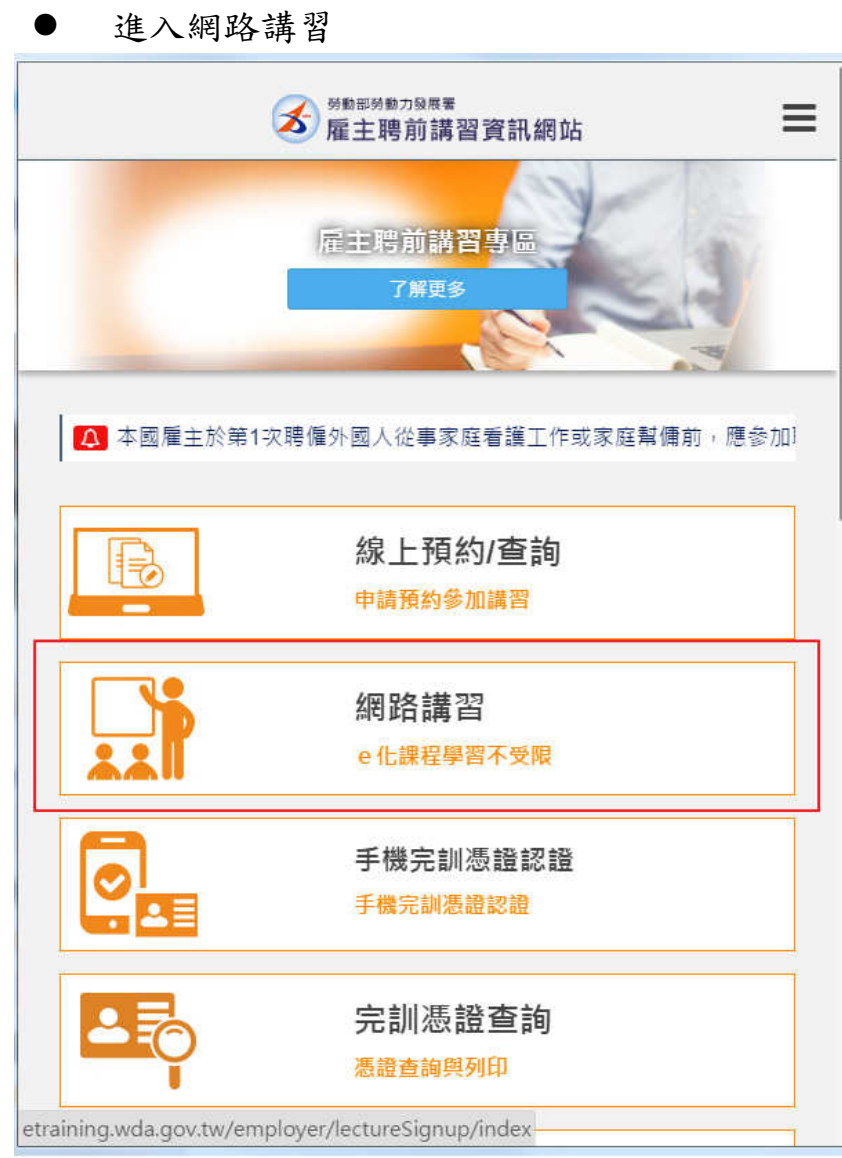

● 進入手機登入/註冊畫面,選擇以用何種身分觀看,觀看後 須回到電腦版使用自然人憑證認證,才能取得完訓憑證

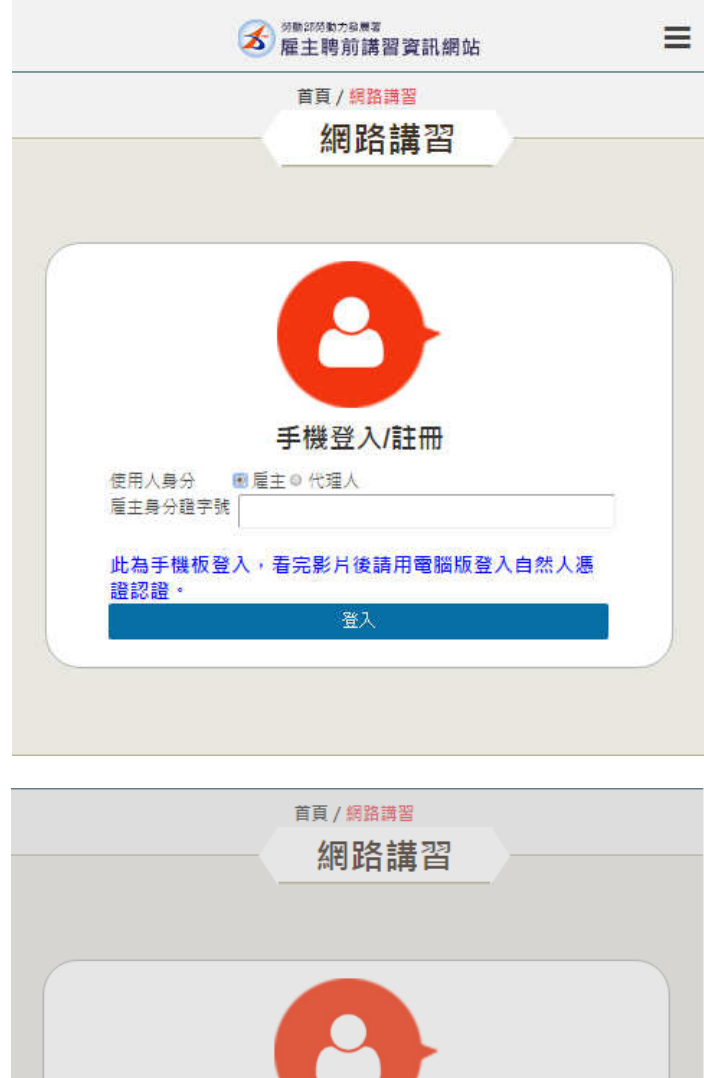

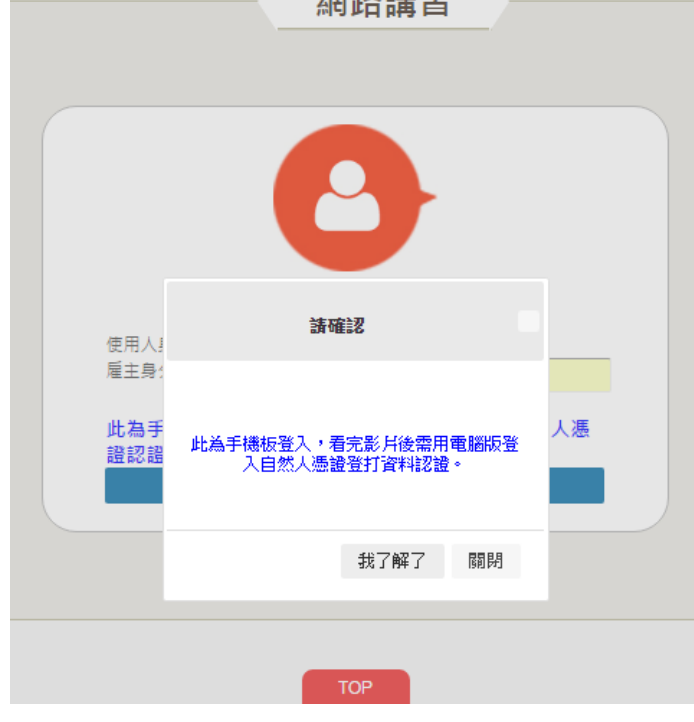

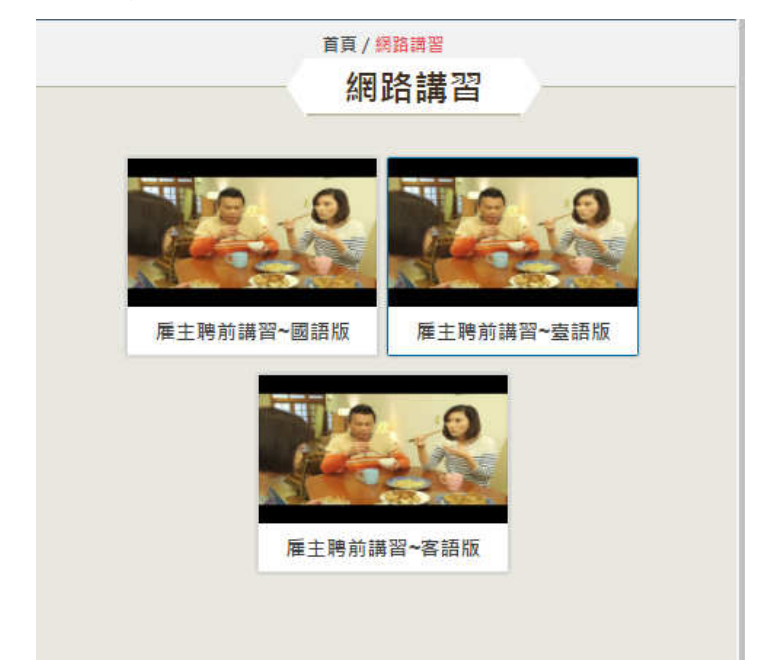

選擇要觀看的語言版本,進行觀看

影片觀看過程若中途離開,再觀看時可從中斷處繼續觀看

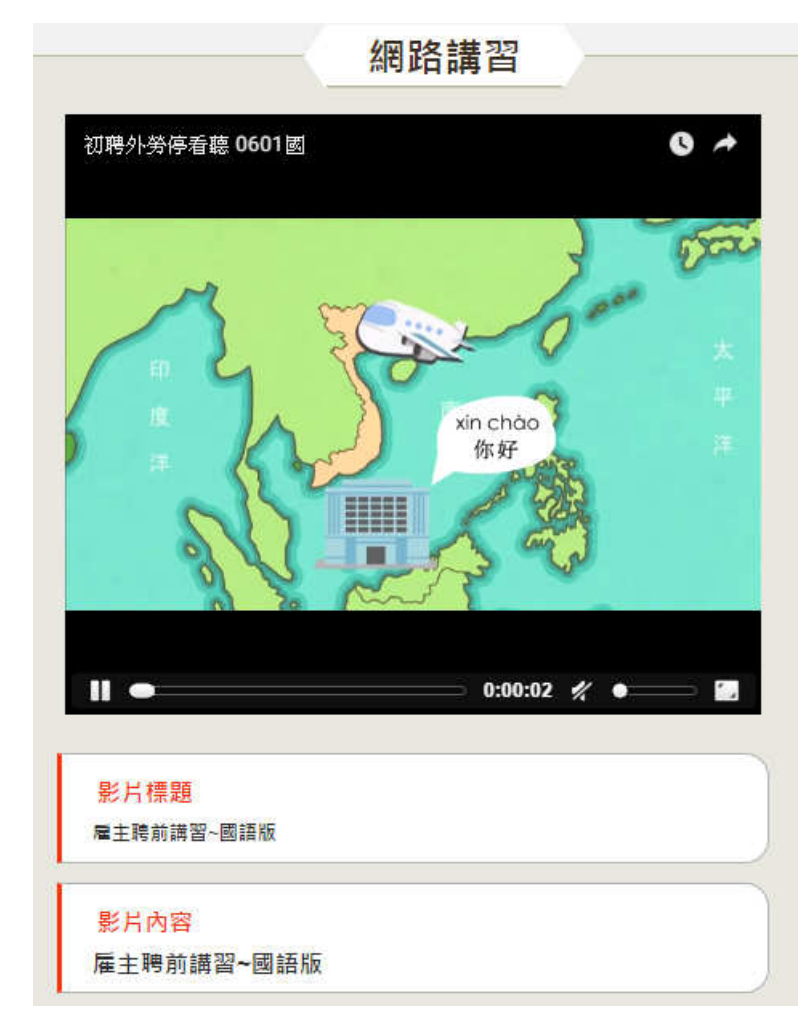

 影片觀看完畢後請注意是否有以下訊息 (感謝您的觀看,請用自然人憑證登入電腦版後認證,謝謝。)

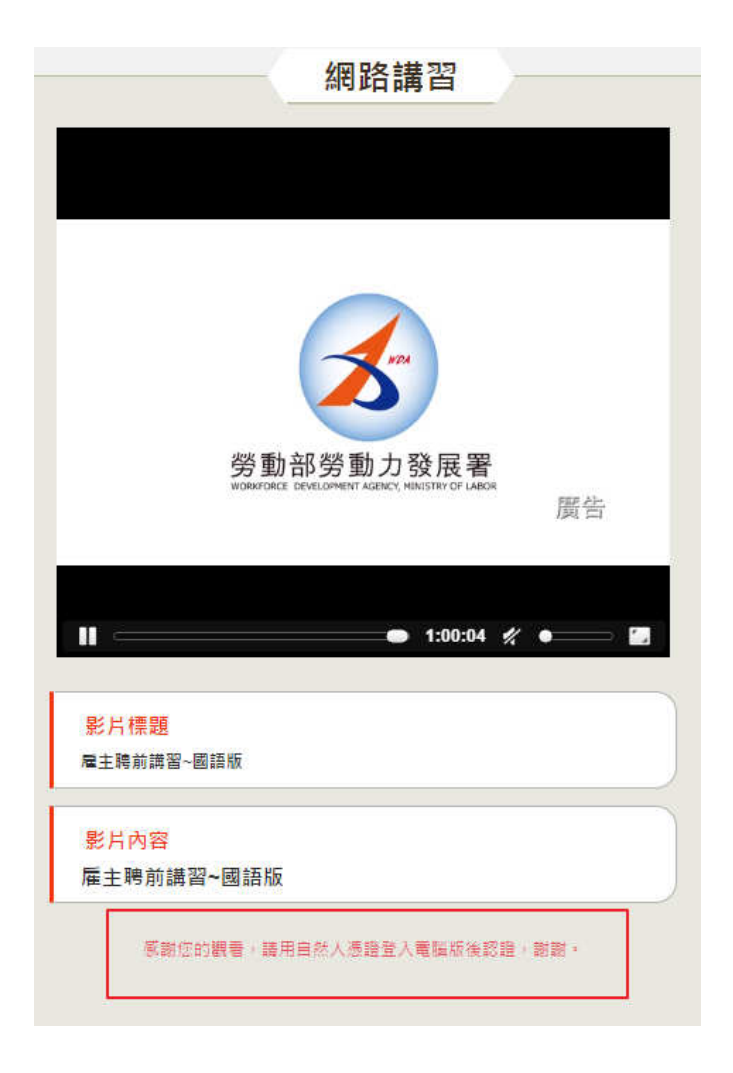

**● 用 PC 網站登入[手機或平板觀看後認證]功能 (請使用 IE** 9.0 以上瀏覽器進行認證)

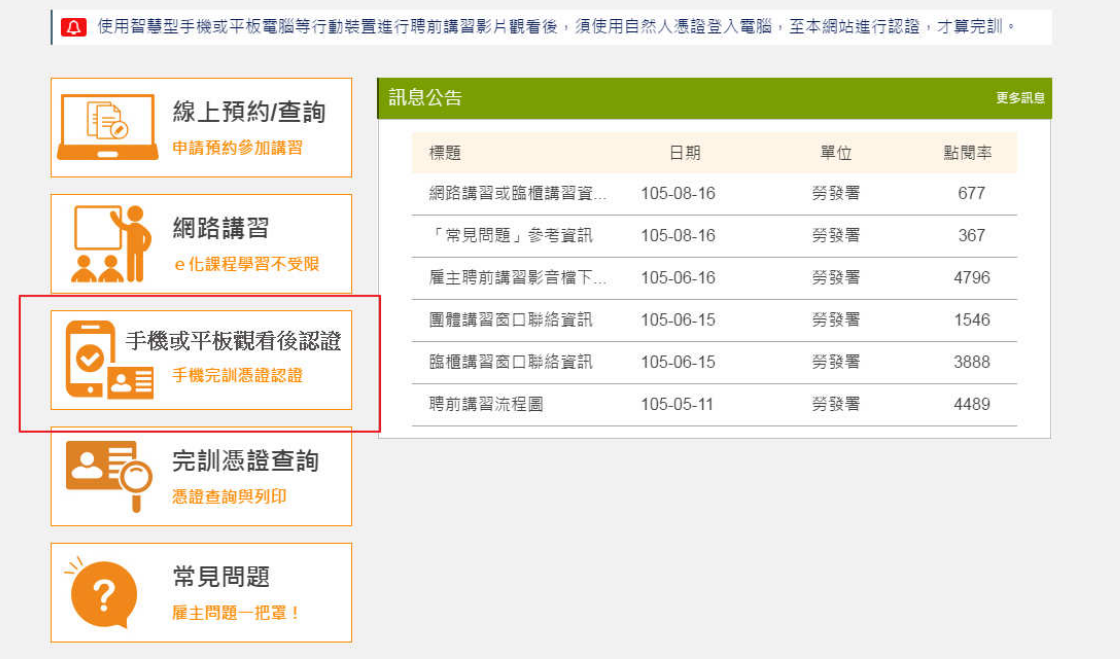

 請輸入雇主的身分證及姓名(此欄位為招幕(接續聘僱)許可 函中提出申請的雇主)

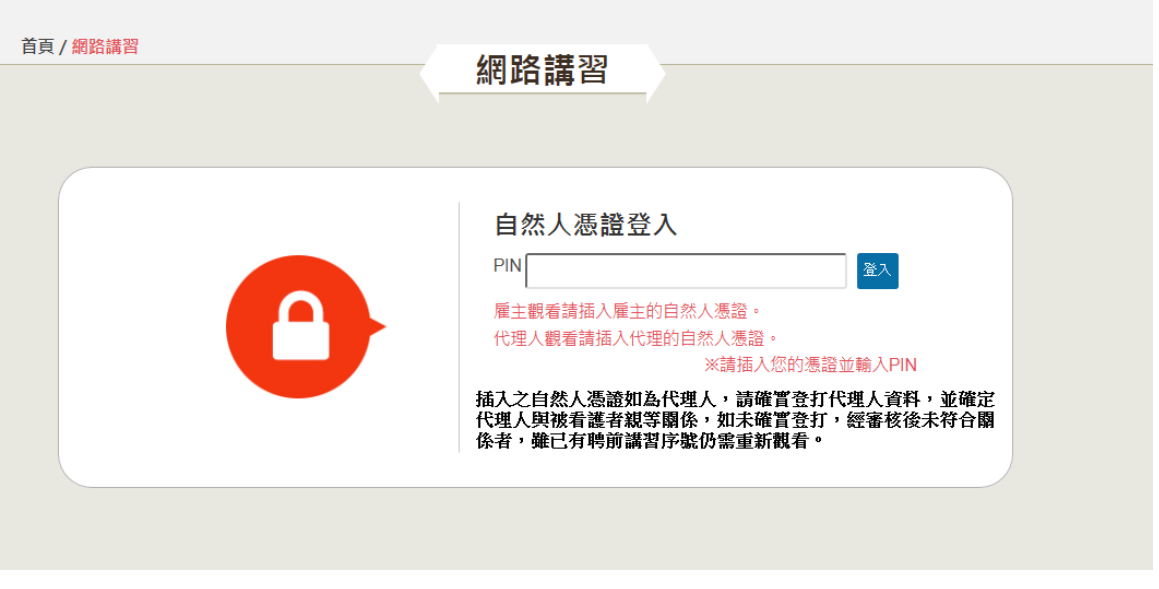

輸入自然人憑證(請確定有安裝讀卡機及插入自然人憑證)

- 若使用雇主本人的自然人憑證,則視為雇主本人要觀看
- 若使用非雇主本人的自然人憑證,則視為是代理人要觀看

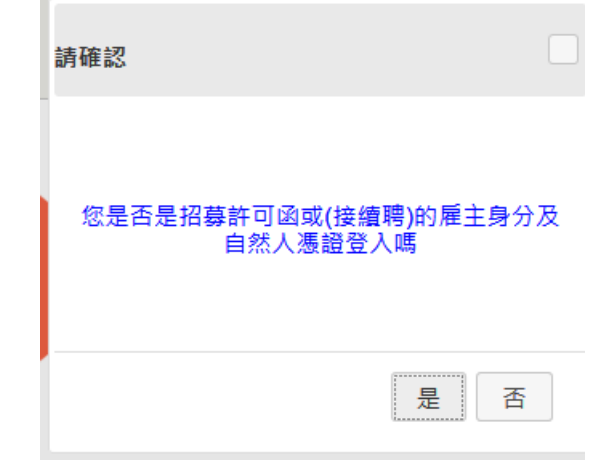

 輸入雇主基本資料,若是用代理人自然人憑證進入則要再輸 入代理人基本資料

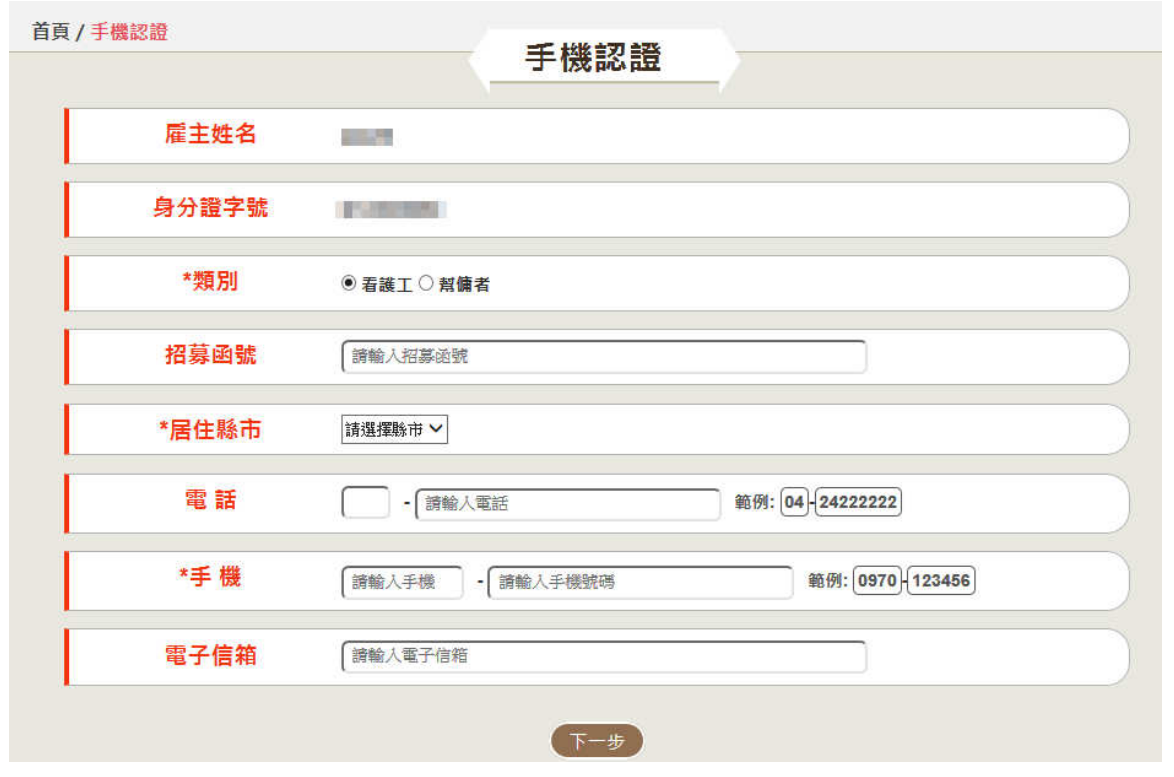

欄位說明

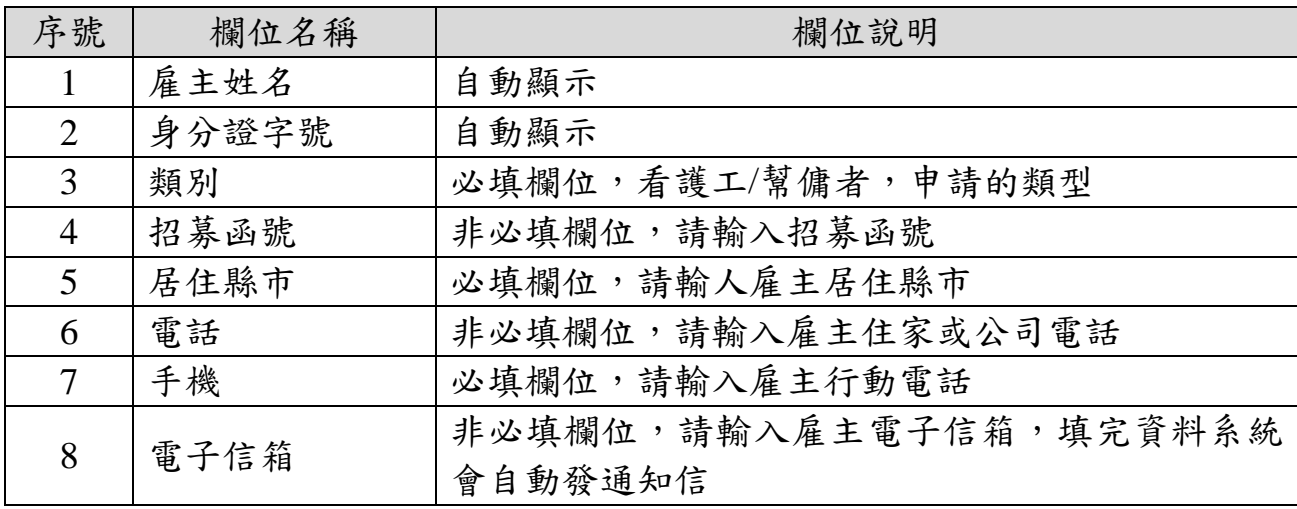

代理人基本資料

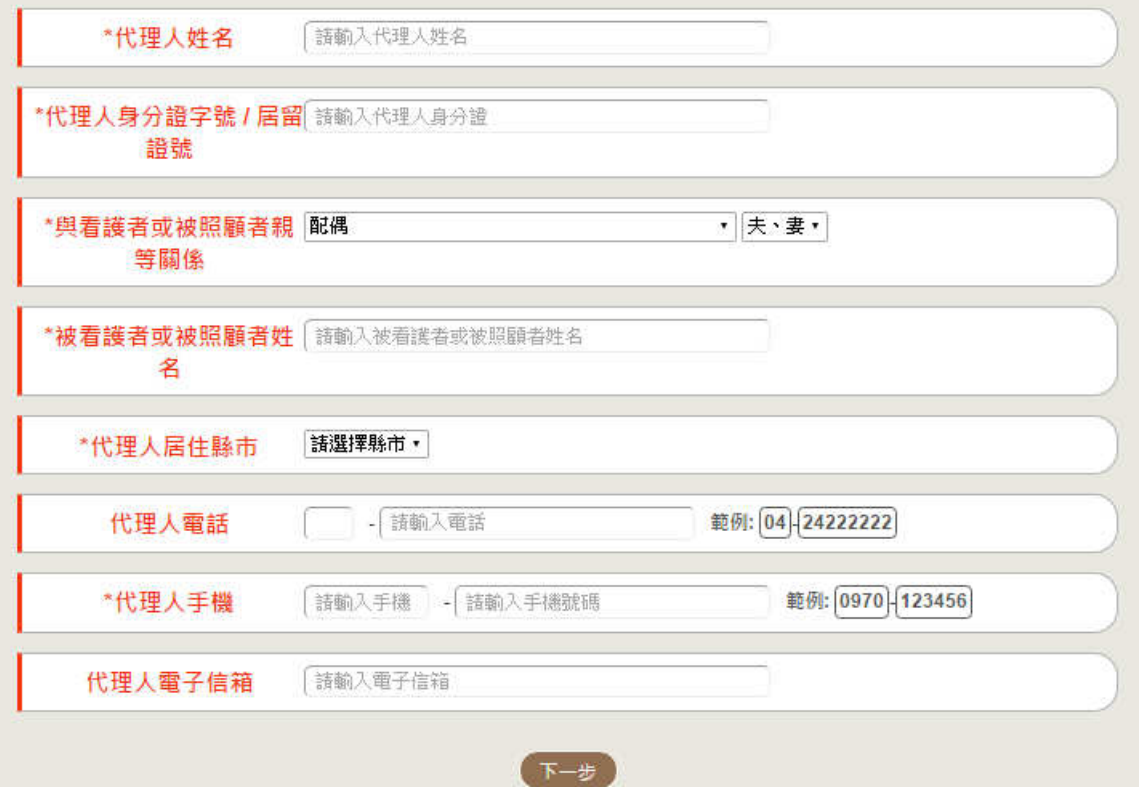

欄位說明

| 序號             | 欄位名稱              | 欄位說明                 |
|----------------|-------------------|----------------------|
| $\mathbf{1}$   | 代理人姓名             | 必填欄位,代理人姓名           |
| $\overline{2}$ | 代理人身分證字<br>號/居留證號 | 必填欄位,代理人身分證字號或居留證號   |
| 3              | 與看護者或被照<br>顧者親等關係 | 必填欄位,選擇與看護者或被照顧者親等關係 |
| 4              | 與看護者或被照<br>顧者姓名   | 必填欄位,與看護者或被照顧者姓名     |
| 5              | 代理人居住縣市           | 必填欄位,請輸人代理人居住縣市      |
| 6              | 代理人電話             | 非必填欄位,請輸入代理人住家或公司電話  |
| 7              | 代理人手機             | 必填欄位,請代理人行動電話        |
| 8              | 電子信箱              | 非必填欄位,請輸入代理人電子信箱     |

系統自動認證成功後,即顯示完訓憑證列印資料

雇主聘僱外國人從事家庭看護工作或家庭幫傭聘前講習 完訓憑證

 $49.$ 

■ 身分證字號:N \* \* \* \* \* 9250

於105年08月25日以 網路講習 方式,完成第一次聘偿外國人從 事家庭看護工作或家庭幫傭聘前講習,共計1小時課程

劳動部 敬啟

中華民國 105年08月25日

# 第 **4**章 **.** 完 訓 憑 證 查 詢 及 列 印

#### 登入網址

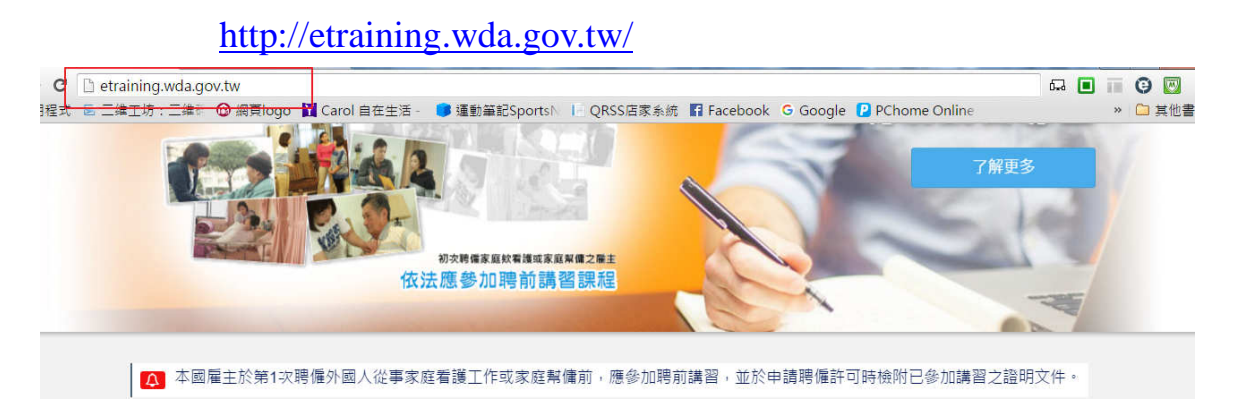

選擇[完訓憑證查詢]功能

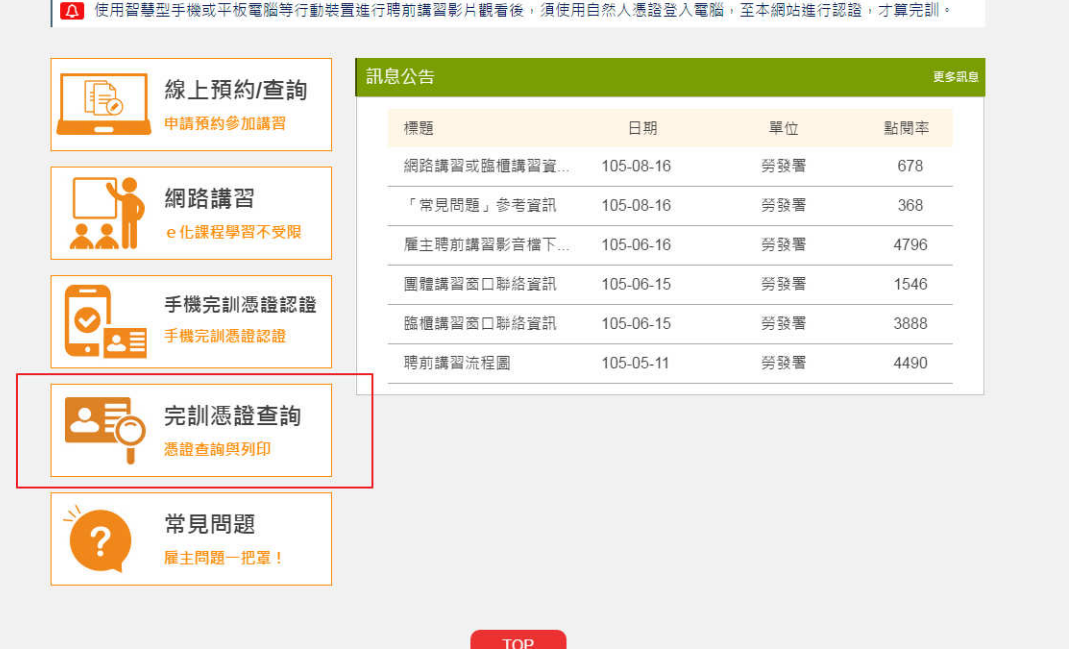

 輸入身分證字號及手機 (也可輸入代理人的身分證及手機)

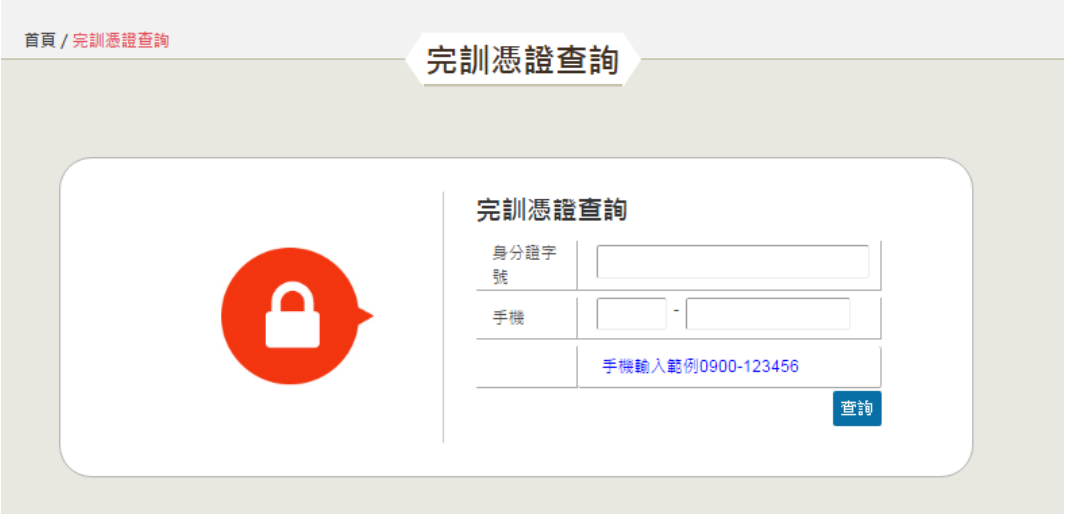

● 查詢完訓憑證列表清單,若是要列印憑證須使用自然人憑證 登入

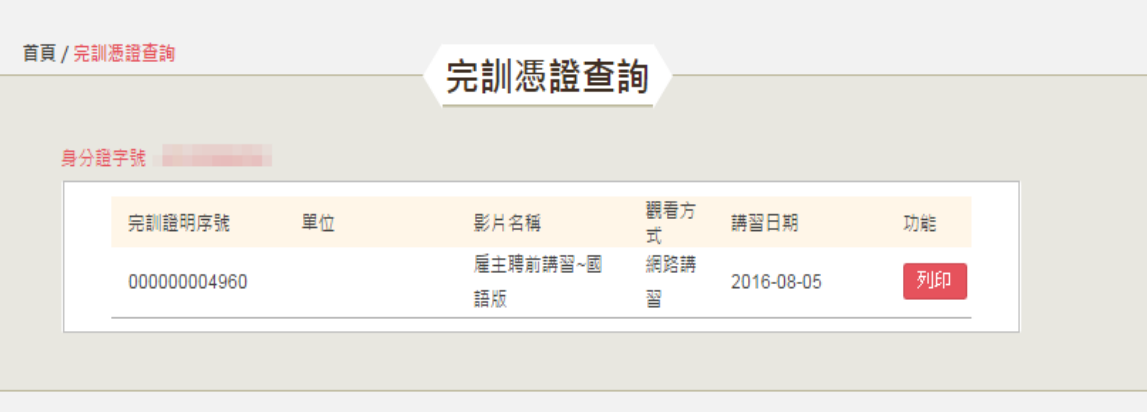